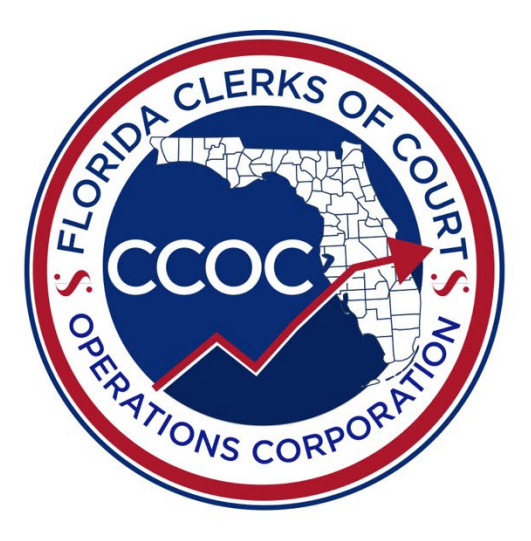

# CFY 2023-24 Operational Budget Instructions

October 1, 2023 – September 30, 2024

Ÿ.

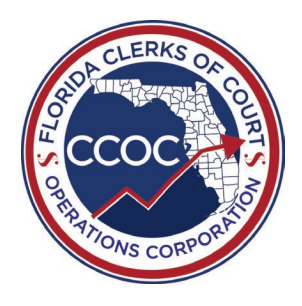

### **TABLE OF CONTENTS**

# I. OPERATIONAL BUDGET OVERVIEW **II. OPERATIONAL BUDGET - EXHIBITS AND INSTRUCTIONS III. APPENDICES**

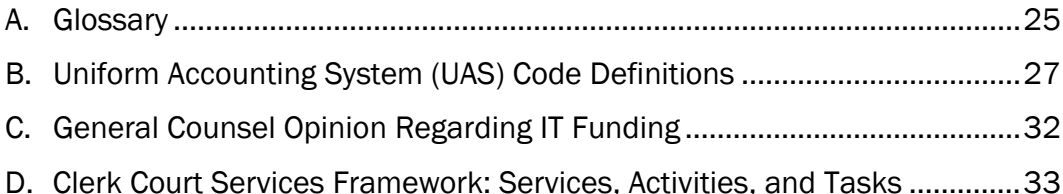

### I. OPERATIONAL BUDGET OVERVIEW

A. AUTHORITY & PURPOSE

The CCOC Budget Committee is requesting each county to complete an Operational Budget for the current fiscal year. This information will allow the CCOC to provide data to our counterparts in the Legislature and Governor's Office, as well as help provide useful information during legislative session to tell the clerk's story. The information will also aid the CCOC in their ongoing analysis and oversight of budgetary concerns throughout the fiscal year and provide detail on how funds will be spent.

### B. BUDGET SUBMISSION INSTRUCTIONS

For the current fiscal year, the following files will comprise a county's Operational Budget Submission: Operational Budget (Excel file) and the signed Certification Letter (PDF file). Files should be submitted to the CCOC email address, [reports@flccoc.org,](mailto:reports@flccoc.org) by the close of business on Friday, February 9, 2024.

If you have questions or issues with your submission, please contact CCOC staff via emailing a staff member directly or by calling the office at (850) 386-2223. Please do not email questions or comments to [reports@flccoc.org](mailto:reports@flccoc.org) as this email is not maintained for correspondence. Visit our website for more information on [CCOC Staff](https://flccoc.org/about-us/ccoc-staff/) members.

File Location: All forms can be found on the CCOC website: [flccoc.org/clerks-budget/.](https://flccoc.org/clerks-budget/)

File Name: When saving the file, replace "CountyName" with your county's name, such as Liberty. For the first submission, the version number should be 1. If you submit a revised version, make sure to indicate the version number in the file name as well as on the form.

The file name for the Operational Budget Excel file is:

Default File Name: CountyName CFY2324 Operational Budget VerX.xlsx Sample File Name: Marion CFY2324 Operational Budget Ver1.xlsx

#### C. TIMELINE

CCOC staff will perform technical reviews of Operational Budget submissions in February and March. Upon completion of technical reviews, CCOC staff will contact each county individually if corrections or updates are needed.

#### D. INSTRUCTIONS

Detailed instructions for the Operational Budget form follow in Section II.

#### II. OPERATIONAL BUDGET – EXHIBITS AND INSTRUCTIONS

A. LIST OF EXHIBITS

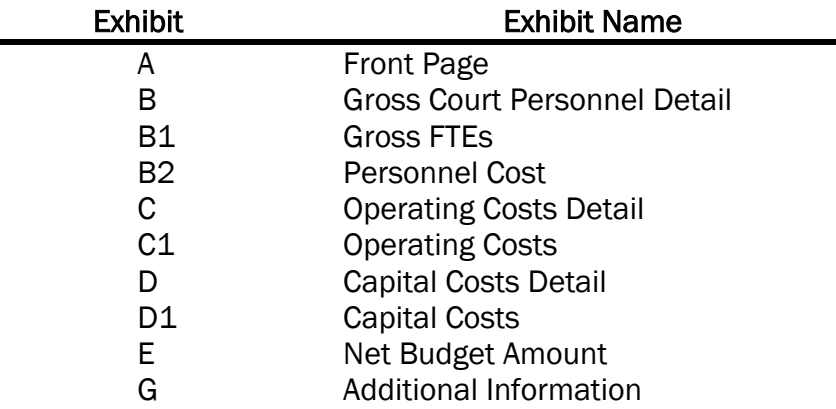

B. GENERAL GUIDELINES

The following guidelines apply to the Operational Budget submission:

- 1. Include all budgeted court-related expenditures, even if the costs are paid by other entities or from other revenue sources.
- 2. Do not include any non-court-related functions, expenditures, or positions that are 100% non-court.
- 3. "Give proper deference to the constitutional and statutory obligations of counties to fund certain needs of the court system." Do not include items that the county is responsible for funding such as facilities, maintenance, utilities, security, etc. (See section [14, Art. V](http://www.leg.state.fl.us/statutes/index.cfm?submenu=3#A5S14) of the State Constitution, [s. 29.008\(1\), F.S.,](http://www.leg.state.fl.us/statutes/index.cfm?mode=View%20Statutes&SubMenu=1&App_mode=Display_Statute&Search_String=29.008&URL=0000-0099/0029/Sections/0029.008.html) and Appendix C)
- 4. Court-related personnel services, operating, and capital costs/expenditures for IT purposes may be included if those costs/expenditures are "part of administrative support to perform the court-related functions delegated to the Clerk of Court under s. 28.35(3) (a), F.S." (See Appendix C)
- 5. Do not drag cells or delete rows as this will override programming built into the form. Any changes to this programming will require that the information be copied to a new form before it can be brought into the CCOC database.
- 6. Do not link entries in the Operational Budget spreadsheet to outside sources such as a database or another Excel file. Data connections can become broken, and, while data may still be visible, the data cannot be imported into the CCOC database. The CCOC recommends performing calculations in another spreadsheet then copying and pasting back into the Operational Budget spreadsheet using the "paste special - values" feature.

- 7. Do not use formulas or equations within the spreadsheet. While the form will allow you to enter formulas for certain fields, issues can arise when the data is imported into the CCOC database. The CCOC recommends copying the Exhibit you are working on and pasting into a new Excel workbook where all calculations can be made then copied into the Operational Budget spreadsheet using "paste special - values" to copy the result.
- 8. Copying and pasting does not affect text in the spreadsheet. The CCOC recommends that all numerical values be hand keyed, when possible, to reduce issues that would prevent the submission from entering the CCOC database.
- 9. Use the CCOC provided drop-down menus to make selections whenever possible. This will reduce discrepancies between copied data and the CCOC's ability to import the data.
	- C. INSTRUCTIONS BY EXHIBIT

### Exhibit A – Front Page

Purpose: To provide identification information and to display warnings as the result of automated checks throughout the Operational Budget form.

Instructions:

- 1. Select the county name from the drop-down list in cell B6. A list of warnings will automatically populate. Portions of this spreadsheet will not work until the county name is selected.
- 2. Warnings are listed on Exhibit A that occur as the result of automated checks within the Excel workbook.
	- a. Column A identifies the Exhibit (workbook tabs) related to the warning.
	- b. Column B describes the warning and is color coded to match the warning level.
	- c. Column C identifies whether the warning type is an ERROR, Warning, or Info Only.
	- d. Column D is titled "Clerk Staff Notes" and is available for you to add comments or supporting information regarding the warnings.
	- e. Column E is a specialized filter if you would like to view only rows with data visible. Click on the down arrow, uncheck (Blanks), then click OK. Only rows with data will now be visible.
- 3. Warning Types:
	- a. Level 1 ERROR (Red, Severe)
		- i. Budgets cannot be submitted with red warnings and cannot be imported into the CCOC database. CCOC will return your file to you via e-mail.
		- ii. A red warning will prohibit your budget submission from moving forward and usually indicates a major issue in the budget form.
	- b. Level 2 Warning (Orange, Moderate)
		- i. Budgets can be submitted to the CCOC with orange warnings.

- ii. An orange warning will not prevent a submission from moving forward but could cause a delay while information is reviewed.
- iii. Provide thorough explanation for Warnings in appropriate comment boxes.
- c. Level 3 Warning (Yellow, Mild)
	- i. Budgets can be submitted to the CCOC with yellow warnings.
	- ii. A yellow warning will not prevent a submission from moving forward but could cause a delay while information is verified as acceptable.
	- iii. Provide thorough explanation for Warnings in appropriate comment boxes.
- d. Level 4 Info Only (Green)
	- i. Budgets can be submitted with green warnings.
	- ii. A green warning will not delay a budget from moving forward.
	- iii. A green warning usually requires an explanation to be provided in the additional information cell on the various Exhibits.
	- iv. Provide thorough explanation in appropriate comment boxes, as needed.

#### Exhibit B – Gross Court Personnel Detail

Purpose: To document gross court-related Full-time Equivalent (FTE) positions, regardless of funding source, and provide personnel details for each position.

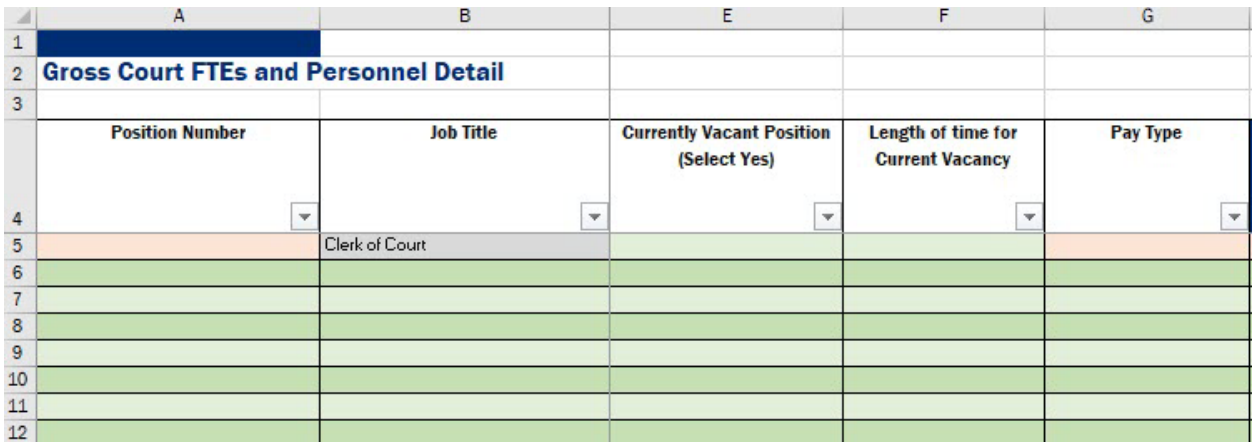

Instructions:

- 1. The selected county name will appear in cell A1.
- 2. Enter the detail for all court-related positions for the current fiscal year.
- 3. Each position listed on this Exhibit must have some court-related duties or functions. If you have positions that are 100% non-court, they should not be included.
- 4. Include jury personnel on this Exhibit as part of your gross budget. The portion of the costs that are reimbursed will be considered on Exhibit E – Net Budget Amount.
- December 2023 5. Include Title IV-D Child Support personnel on this Exhibit as part of your gross budget. Any reimbursement for these positions will be considered on Exhibit E as well.

- 6. Do not include IT personnel on this Exhibit. IT FTE and expenditures will be collected on Exhibit E – Net Budget Amount.
- 7. As you type information into each row, Colum AV will automatically contain a Y.
	- a. If you want to see only the rows with data, click on the down arrow, uncheck (Blanks), then click OK. Only rows with data will now be visible.

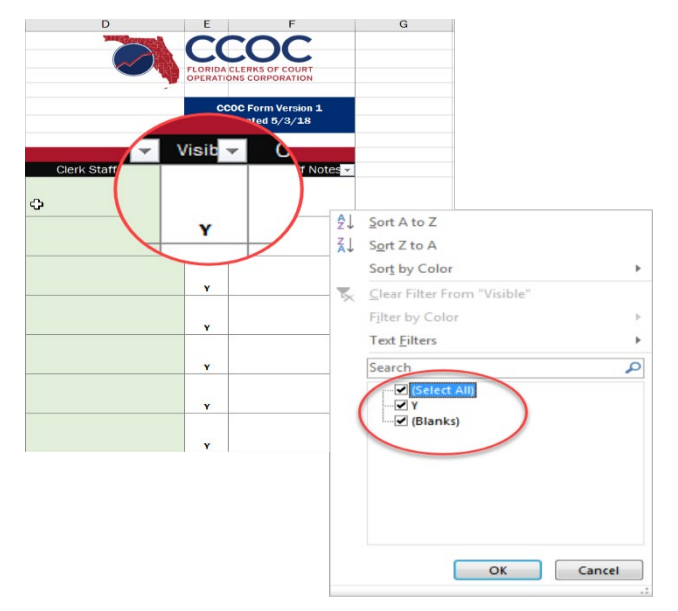

- 8. All personnel columns can be FILTERED but they cannot be SORTED.
	- a. There are 1,301 rows for personnel information.
	- b. If you SORT data on this Exhibit, formulas on future Exhibits will not work and the form will no longer be usable. CCOC cannot fix the form. You will have to start over again with a blank form.

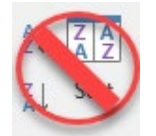

- 9. If entering information from another spreadsheet, the copy and paste special values feature in Excel can be utilized.
	- a. The "Paste Special, Values" feature will truncate the figure entered and not round, potentially causing rounding errors. The CCOC advises you to verify your figures and enter manually when possible. Text fields are not affected by the paste feature.
	- b. Using this feature will override data available from drop-down menus. In order for data to be pulled into the CCOC database correctly, please use the dropdown menus for Columns C, D, F, and G.
	- c. There are hidden columns on the Operational Budget form so be careful when copying full rows. CCOC advises copying full columns.
	- d. Row 5 cannot be copied because of locked cells related to the Elected Clerk position. Please hand-key this information.

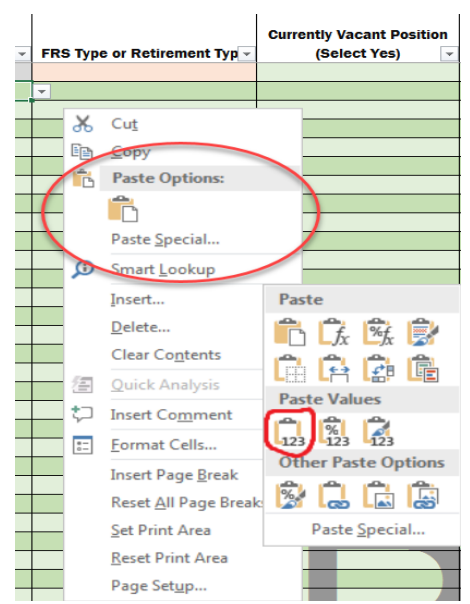

- 10.In Column A, titled "Position Number," list individual position numbers associated with each position in your office. Do not combine FTEs with the same job title as individual position data is required.
	- a. When data is entered in this cell, the cells that are required for completion in that row will highlight peach. Once data is entered, it will return to green.
	- b. If you do not use position numbers in your office, simply enter consecutive numbers (1, 2, 3, etc.). Do not list individual names or initials.
	- c. Alpha and numeric characters can be used.
	- d. Do not duplicate any numbers.
- 11.In Column B, titled "Job Title," list the job title related to each position number.
	- a. Do not list individual names or initials.
- 12.In Column C, titled "Employment Type," select one for each job title. The elected Clerk has been entered in Columns B and C of row 5. Be sure to complete the remaining required fields.
	- a. Benefit Eligible Position
		- i. Full-time positions that are eligible to receive benefits.
	- b. OPS/Part-time Not Benefit Eligible
		- i. Part-time positions that are not eligible to receive benefits.
	- c. OPS/Part-time Benefit Eligible
		- i. Part-time positions that are eligible to receive benefits.
	- d. Volunteer
		- i. Non-employed positions that perform court-related functions; they do not receive any compensation.
		- ii. Listed here to have workload counted towards FTE totals and would have no dollars included.
		- iii. FRS Type would be "Not Eligible Position"
		- iv. Pay Type would be "Volunteer (No Pay)"

- e. Contract FTE (no position anticipated)
	- i. Listed on this form to have workload counted towards FTE totals but position is funded through Contract Services. No dollar amounts should be entered for this position.
	- ii. FRS Type would be "Not Eligible Position"
	- iii. Pay Type would be "Contract FTE (no position anticipated)"
- 13.In Column D, titled "FRS Type or Retirement Type," select one for each job title. The form will calculate the amount for FRS based on the position selected.
	- a. Not Eligible Position
	- b. Not Eligible Person
	- c. HI/PI Clerk EOC (RI/QI)
	- d. HA/PA Regular Class (RA/QA)
	- e. HM/PM Sr Mgmt Srvc Class (RM/QM; RP/QP; RQ/QP; RQ/QQ; HP/PP; HQ/PQ)
	- f. HB/PB Special Risk
	- g. HJ/PJ Special Risk Admin Support Class
	- h. DE/DF/DG/DH DROP Clerk EOC
	- i. DP/DR/DS/DT DROP All Other Classes
	- j. UA Reg Class Reemployed
	- k. UB Special Risk Reemployed
	- l. UI Clerk Reemployed
	- m. UM Sr Mgmt Srvc Reemployed
	- n. Non-FRS (Duval) Pension
	- o. Non-FRS (Duval) SMS-Equivalent
	- p. Non-FRS (Duval) Elected Clerk
	- q. Non-FRS (Duval) Investment Plan
- 14.In Column E, titled "Currently Vacant Position," select yes for applicable job titles.
	- a. Yes.
		- i. Select this option if position is currently vacant.
	- b. Yes, but contracted.
		- i. Select this option if permanent positions are filled with temporary personnel that may become permanent. This does not include OPS personnel but does include personnel that come from an employment agency, temporary to permanent personnel, or short-term contract for a person to fill a specific position.
		- ii. Do not include contracts that are for operational services.
- 15.If you use the employment type "Contract FTE (no position anticipated)," then select "Not eligible – position" in the FRS Type and select "Contract FTE (no position anticipated)" for the Pay Type. Enter zero for the Pay Rate, the number of Hours worked, and no dollars for the position. Those dollars will be entered on Exhibit C - Operating Costs Detail.
	- a. Calculate the number of hours the position works in a week by taking the number of hours worked in a year, divided by 52 weeks.

- b. Use this process to identify seasonal employees that are not permanent OPS positions.
- 16.If a full-time equivalent position exists and is being filled with a temporary employee, Enter the FTE position information as you would a regular position. Back out the contract amount on this Exhibit in cell P1311 and provide an explanation in E1315. This will prevent counting the dollars for this position twice.
	- a. In Column E, titled "Currently Vacant Position," select "Yes, but contracted" and then enter the length of time the position has been vacant in Column F.
	- b. Full contract costs should be included on Exhibit C Operating Costs Detail.
- 17.In Column F, titled "Length of time for Current Vacancy," for vacant positions, select the appropriate length of time. If you select in Column E that a position is vacant, be sure to select the amount of time in Column F. A warning will appear on the front page if you select a length of time in Column F but did not indicate that the position was vacant in Column E.
	- a. < 3 months
	- b. 3-6 months
	- c.  $6$  months  $-1$  year
	- d. 1 year 2 years
	- e.  $> 2$  years

18.In Column G, titled "Pay Type," select one for each job title.

- a. Annual Overtime Eligible
- b. Annual Overtime Exempt
- c. Hourly Benefit Eligible, Overtime Eligible
- d. Hourly Benefit Eligible, Overtime Exempt
- e. Hourly Not Benefit Eligible (OPS)
- f. Volunteer (No Pay)
- g. Contract FTE (no position anticipated)

Current Information Sections (Dark Blue)

- 19.In Column H, titled "Pay Rate (Hourly or Annual)," provide data for each job title. For volunteer and vacant positions, these amounts would be the amount that position would be getting paid if it were filled by an employee.
	- a. If the Pay Type is "Annual" then the "Current Pay Rate" must be entered as an annual amount.
	- b. If the Pay Type is "Hourly" then the "Current Pay Rate" must be entered as an hourly amount.
	- c. A warning will appear on the front page if they do not agree.
- 20.In Column I, titled "Average Number of Hours Worked per Week," provide data for each job title. The number of hours entered in this column is the amount used to calculate an FTE. The spreadsheet automatically carries that amount forward to the other Exhibits.

- a. For offices that operate less than 40 hours, for every full-time position enter the standard work-week hours for your office (i.e. 36 hours).
- 21. In Column J, titled "Actual Total Wages (Annual)," provide actual **annual** wages budgeted for each job title. For volunteers, this amount would be zero; however, for a vacant position, this amount would be the amount budgeted if the position were to be filled in the current fiscal year.
	- a. Lump sum amounts for Overtime related to Current Actual Total Wages should be entered in cell J1309, Worker's Comp in cell J1310, and Unemployment in cell J1311.
		- i. Amounts entered should only be the court-related portion.
- 22.In Column K, titled "FICA/SS," provide data for each job title.
	- a. Lump sum budgeting for FICA/AA related to Overtime should be documented as bucketed items in cell K1309.
		- i. Amounts entered should only be the court-related portion.
- 23.In Column L, titled "FRS/Retirement \$'s," a calculation is built in that includes the FRS rate as of July 2022, based on the FRS type selected and Actual Total Wages.
	- a. If you budget for this amount by calculating a blended rate, etc., you may override the calculation in this column by deleting the number and entering your information.
	- b. These rates were approved by the Florida Legislature in the 2022 Session.
	- c. Lump sum budgeting for FRS/Retirement related to Overtime should be documented as bucketed items in cell L1309.
		- i. Amounts entered should only be the court-related portion.
- 24.In Columns M and N, titled "General Budgeted Health" and "Budgeted Actual Health," select only one column to complete.
	- a. If you budget an average amount of health benefits for all employees, please fill out the "General Budgeted Health" column for each job title.
	- b. If you budget an actual amount for most or all positions, please fill out the "Budgeted Actual Health" column for each job title.
- 25.In Column O, titled "Life Insurance," provide data for each job title.
	- a. For lump sum budgeting, enter amount in cell O1307 and provide explanation in the Additional Info text box in cell E1315.
		- i. Amounts entered should only be the court-related portion.
- 26.In Column P, titled "Other Benefits (Dental, Vision, supplements, etc.)," provide data for each job title.
	- a. Include other benefits budgeted by each job title such as dental insurance, vision insurance, OPEB, supplements provided for education, training, etc.
	- b. If needed, provide any lump sum bucketed Other Benefits that cannot be broken out by employee in cell P1307. Please provide explanation of what is included in this amount in the Additional Info text box in cell E1315.

- i. Amounts entered should only be the court-related portion.
- c. If you budget lump sum for OPEB, provide explanation in the Additional Info text box in cell E1315 then enter amounts into the following cells:
	- i. Health Insurance in cell P1308
	- ii. Vision, Dental, or Life Insurance in cell P1309
	- iii. Other in cell P1310
- 27.Use cell P1311 to enter Other Increase/Decrease as needed to account for attrition or other changes. Please make appropriate notes in the Additional Info box in cell E1315 for any amount entered in this cell.
- 28.In Column Q, titled "Budgeted Separation Payout," for positions that you know are separating in the current fiscal year, include the budgeted payout for that employee. Leave blank if not applicable.
- 29.In Column AK, titled "% Workload Allocation Non-Court," enter the Non-Court percentage allocated for each position. This will automatically adjust the Court workload allocation percentage.
	- a. Include all employees who have any court-related workload or duties on this Exhibit at the full amount of their position and the spreadsheet will calculate their court-related costs from this percentage allocation.

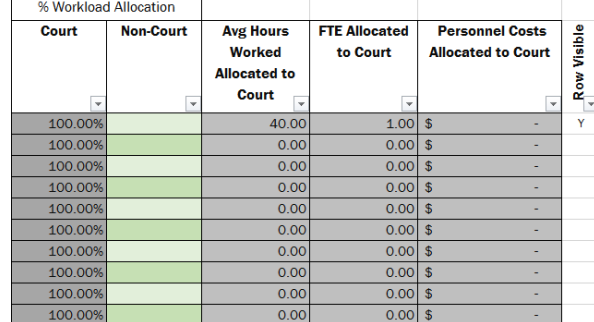

- 30.Only the court portion of the employees' hours and personnel costs will be used to calculate Total Court FTEs in cell B1311 and Total Court Personnel Costs in cell B1326.
	- a. The Total Court FTEs in cell B1311 is carried forward to Exhibit B1.
	- b. The Total of Cells B1315 through B1325 are carried forward to Exhibit B2.

#### Exhibit B1 – Gross FTEs

Purpose: To distribute gross court-related FTE from Exhibit B – Gross Court Personnel Detail across the court divisions by Universal Accounting System (UAS) codes.

Instructions:

1. The selected county name will appear in cell A1.

2. Refer to the glossary in Appendix B for definitions of Universal Accounting System (UAS) codes and to determine which functions should be included.

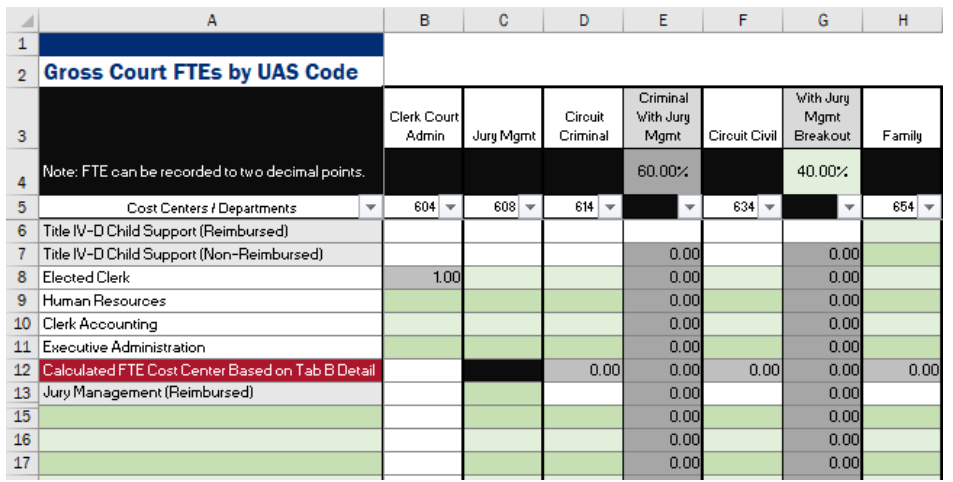

- 3. As you type information into each row, Colum AC will automatically contain a Y.
	- a. If you want to see only the rows with data, click on the down arrow, uncheck (Blanks), then click OK. Only rows with data will now be visible.
- 4. Information Technology (IT), UAS codes 713 and 716, are not included on this Exhibit. IT costs to be funded from CCOC Trust Fund dollars will be accounted for on Exhibit E – Net Budget Amount.
- 5. Shared and Non-Court allocations are collected on this Exhibit in Columns V (UAS code 513), Column W (UAS Code 519), and Column X ("Shared Indirect Overhead").
- 6. From Exhibit B, the Court FTE allocation in cell AM5 for the Clerk is carried over to this Exhibit. The amount defaults to Clerk Court Admin in cell B8 but can be manually distributed across the court divisions as needed.
- 7. Line 12 of this Exhibit will automatically populate with the remaining Gross Court FTE from Exhibit B across the various court divisions based on the default percentages for allocating juvenile (UAS 674), traffic (UAS 764), and jury management (UAS 608) FTE between criminal and civil court.
	- a. Default percentages are provided in the table below and are based on a representative survey of Clerks' offices. You can change the percentages to meet the needs of your office.

L

P

 $Q$ 

 $\mathsf{R}$ 

s

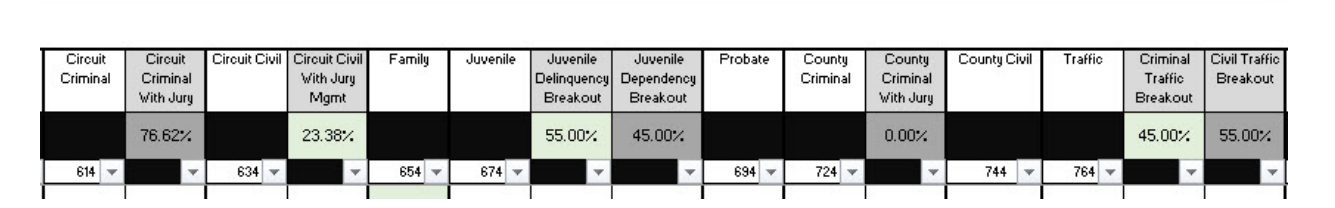

K

December 2023

E

D

 ${\mathsf G}$ 

 $H$ 

 $\Gamma$ 

 $\sim 1$ 

 $\mathbf{U}$ 

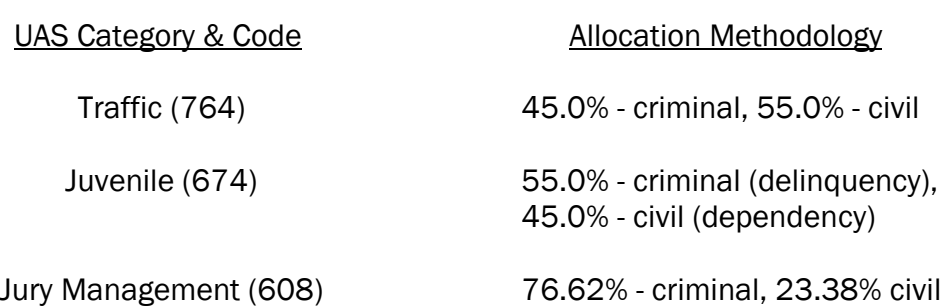

Jury Management is then allocated to County and Circuit Divisions based on the split of FTE between those two Divisions, and Civil Jury Management is placed in the Circuit Civil Division.

- 8. Enter names of Cost Centers in Column A rows 15 through 80. These costs centers will automatically populate on all subsequent Exhibits.
	- a. The paste special feature in Excel can be utilized to enter this information from another spreadsheet.
	- b. It is recommended that you include cost centers specifically for any in-house Collections Department so that those will be easily identifiable throughout the Exhibits.
	- c. You should not enter costs centers that do not have FTE or expenditures associated with them.
	- d. Do not use employee names or initials as cost centers; cost centers should explain how your office is organized.
- 9. Manually enter FTE in the various cost centers to adjust Line 12 accordingly.
	- a. Line 12 should equal zero if cost centers are fully utilized. CCOC recommends allocating to the cost centers for an accurate representation of personnel distributions.
	- b. Court Side Court Type Totals in cell AA81 will match the Total Court FTE from Exhibit B – Gross Court Personnel Detail.
- 10.A set of pre-established cost centers/departments have been included in Column A.
	- a. Title IV-D Child Support (Reimbursed)
	- b. Title IV-D Child Support (Non-Reimbursed)
	- c. Elected Clerk
	- d. Human Resources
	- e. Clerk Accounting
	- f. Executive Administration
	- g. Jury Management
	- h. Only the following four cost centers can and must be reported under UAS 604:
		- i. Elected Clerk
		- ii. Clerk's Accounting (e.g. payroll, general accounting)
		- iii. Human Resources
		- iv. Executive Administration (e.g. Clerk's secretary, staff attorneys)

- 11.For each cost center/department, specify the number of FTE performing activities in the court-related UAS code.
	- a. The distribution of FTE across the cost centers/departments should be based on the best available documentation or approximation of actual work performed, including court administration (supervisors).
- 12.The following is a list of typical *direct* support functions that should be distributed among UAS, 608-764:
	- a. Records Management (Court only; not Official Records Departments)
	- b. Court Administration (e.g. court supervisors)
	- c. Branch/Satellite offices
	- d. Support Services (other than those listed under Clerk Court Admin.) such as central mailroom, central intake, switchboard, and call center.
- 13.For Record Centers, determine how centers are used and by whom.
	- a. If a Record Center is used for all areas of the Clerk's office both Board of County Commission and Courts, identify Court costs only and allocate between UAS codes 608-764 as appropriate (e.g. by case volume or time).
- 14.The personnel costs (Exhibit B2), operating costs (Exhibit C1), and capital costs (Exhibit D1) exhibits will be allocated to various court divisions based on assignment of court-related FTE on this Exhibit. Changes on this Exhibit will adjust future exhibits, as this Exhibit feeds the information forward.
- 15.Jury Management FTE should be included on this Exhibit as part of the gross budgeted FTE.
	- a. Enter FTE that are reimbursed on Line 13.
	- b. Total Jury Management FTE that will be carried over to Exhibit E Net Budget Amount will be the amount in column C.

#### Exhibit B2 – Personnel Costs

Purpose: To distribute all gross Personnel Services expenditures, Salaries (including Overtime), FICA, FRS, Health Insurance, Unemployment, Worker's Comp, and Other benefits among court divisions by cost centers.

Instructions:

- 1. The selected county name will appear in cell A1.
- 2. In Column A, titled "Costs Centers/Departments," each cost center/department that was listed on Exhibit B1 is automatically populated.
	- a. To add an additional cost center, go back to Exhibit B1 to create the cost center and add appropriate FTE.
	- b. The total for the Personnel Costs breakout must equal the Total for the budgeted expenditures.

- 3. As you type information into each row, Colum T will automatically contain a Y.
	- a. If you want to see only the rows with data, click on the down arrow, uncheck (Blanks), then click OK. Only rows with data will now be visible.

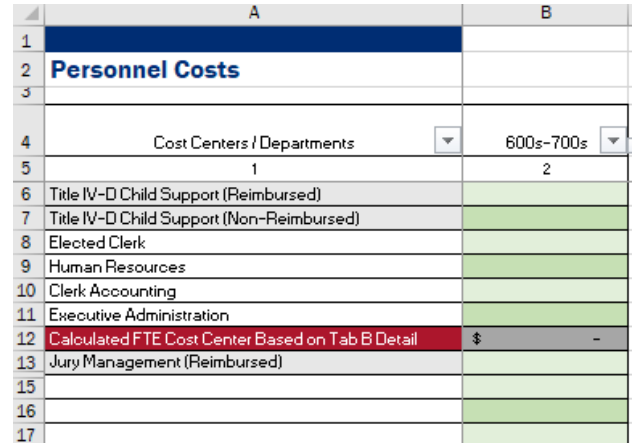

- 4. Cell B12 will automatically adjust when amounts are distributed across cost centers.
	- a. The expenditure amount in cell B12 will be automatically distributed among court divisions based on the FTE allocations from Exhibit B1 – Gross FTEs but will not include Jury.
	- b. If this number is negative, you have over-allocated costs and need to correct either the information entered on Exhibit B or adjust allocations on this Exhibit.
	- c. Line 12 should equal zero if cost centers are fully utilized. CCOC recommends allocating to the cost centers for an accurate representation of personnel distributions.
	- d. Any amounts unallocated to a cost center and court division will allocate across the court divisions based on FTE allocation on Line 12. It will not include Jury.
	- e. Amounts cannot be manually adjusted as they pull from what was entered and calculated on Exhibit B and allocated on Exhibit B1.
- 5. On the Personnel Costs breakouts in Columns D through S, the total amount of the Personnel Costs is broken out by the following court divisions:
	- a. Clerk Court Admin
	- b. Jury Management
	- c. Circuit Criminal
	- d. Circuit Civil
	- e. Family
	- f. Juvenile Delinquency
	- g. Juvenile Dependency
	- h. Probate
	- i. County Criminal
	- j. County Civil
	- k. Criminal Traffic

- l. Civil Traffic
- m. Shared
- 6. Jury Management personnel costs should be included on this exhibit as part of the gross budget.
	- a. Enter personnel costs that are reimbursed on Line 13.
	- b. Total Jury Management expenditures that will be carried over to Exhibit E Net Budget Amount will be the amount in column E.
	- c. Any expenditures greater than the anticipated jury reimbursement amount will be added to the CCOC expenditures.
- 7. If a cost center/department has no court-related FTE designated on Exhibit B1 Gross FTEs, any budgeted personnel expenditures for that cost center/department will be distributed across all court types except for Jury.

### Exhibit C – Operating Costs Detail

Purpose: To provide detail regarding gross court-related operating costs by Universal Accounting System (UAS) codes.

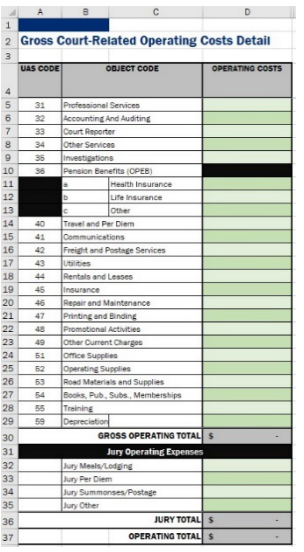

Instructions:

- 1. The selected county name will appear in cell A1.
- 2. UAS Codes are listed in Column A and the Object Code is identified in Column B/C. a. Definitions of UAS codes are contained in Appendix B.
- 3. Enter Gross Court-related operating costs in Column D which are totaled in cell D30.
- 4. Jury costs that will be fully or partially reimbursed should be included in your gross budget Column D, lines 32 through 35, and will be totaled in cell D36.

- 5. Additional Information can be entered in cell C40, as needed. Provide explanation for Other Services, OPEB Other, Other Current Charges, and Jury Other in this cell.
	- a. If dollar amounts are entered in a category with "other" in the title, a red text warning will appear requesting information about the amount be entered in the Additional Information text box.

#### Exhibit C1 – Operating Costs

Purpose: To distribute all Article V operating expenditures across court divisions.

Instructions:

- 1. The selected county name will appear in cell A1.
- 2. In Column A, titled "Costs Centers/Departments," each cost center/department from Exhibit B1 is automatically populated.
- 3. As you type information into each row, Column T will automatically contain a Y.
	- a. If you want to see only the rows with data, click on the down arrow, uncheck (Blanks), then click OK. Only rows with data will now be visible.

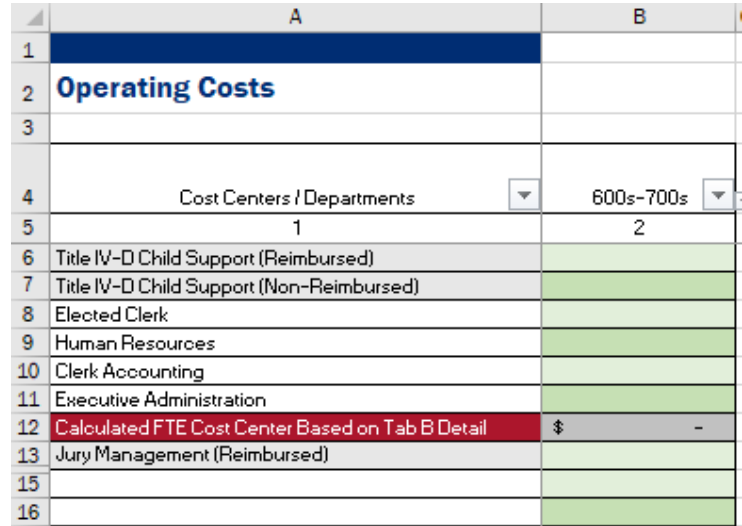

- 4. For each cost center/department listed on Exhibit B1 Gross FTEs, the Article V budgeted operating expenditure amount should be entered.
- 5. The expenditure amount will be automatically distributed among the court divisions in Columns D through S based on the FTE allocations from Exhibit B1. These cells are yellow, meaning that, while the data is pre-populated, they can be manually adjusted.
	- a. Clerk Court Admin
	- b. Jury Management
	- c. Circuit Criminal
	- d. Circuit Civil

- e. Family
- f. Juvenile Delinquency
- g. Juvenile Dependency
- h. Probate
- i. County Criminal
- j. County Civil
- k. Criminal Traffic
- l. Civil Traffic
- m. Shared

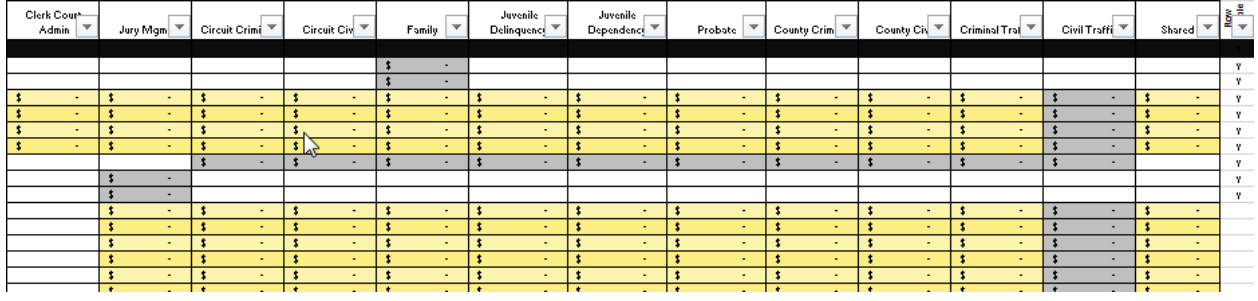

- 6. Cell B12 will automatically adjust when amounts are distributed across the cost centers and will equal zero when balanced.
	- a. The expenditure amount in cell B12 will be automatically distributed among court divisions based on the FTE allocations from Exhibit B1, excluding jury.
	- b. If this number is negative, you have over allocated costs and need to correct either the information entered on Exhibit B or adjust your allocations on this Exhibit. A warning will appear on Exhibit A for negative amounts.
	- c. Line 12 should equal zero if cost centers are fully utilized. CCOC recommends allocating to cost centers for an accurate representation of personnel distributions.
- 7. Jury Management personnel costs should be included on this Exhibit as part of your gross budget.
	- a. Enter personnel costs that are reimbursed on Line 13.
	- b. Total Jury Management expenditures that will be carried over to Exhibit E Net Budget Amount will be the amount in column E.
	- c. Any expenditures greater than the anticipated jury reimbursement amount will be added to the CCOC expenditures.
- 8. If an amount is entered in Column B that does not coincide to a cost center/department already defined on Exhibit B1, any budgeted operating costs will be allocated across all court divisions except jury.
	- a. CCOC does not recommend doing this because the data will not come into the database cleanly and will result in an error message.
	- b. Go back to Exhibit B1 to ensure you have costs centers for all FTE and that those cost centers align with expenditure allocations.

#### Exhibit D – Capital Costs Detail

Purpose: To provide detail regarding gross court-related capital costs.

Instructions:

- 1. The selected county name will appear in cell A1.
- 2. For UAS code 64 ("Machinery and Equipment") in Column A, enter the gross Article V budgeted Capital expenditure amounts in Column D.
	- a. Gross Capital Costs are totaled in cell D10.
	- b. Jury Capital Costs are totaled in cell D16.
- 3. If dollar amounts are entered in a category with "other" in the title, a red text warning will appear requesting information about the amount be entered in the Additional Information text box in cell C20.
- 4. Amounts for IT must not exceed the collected 10% funds.

#### Exhibit D1 – Capital Costs

Purpose: To distribute all Article V budgeted capital expenditures among court divisions.

Instructions:

- 1. The selected county name will appear in cell A1.
- 2. In Column A, titled "Costs Centers/Departments," each cost center/department that was listed on Exhibit B1 is automatically populated.

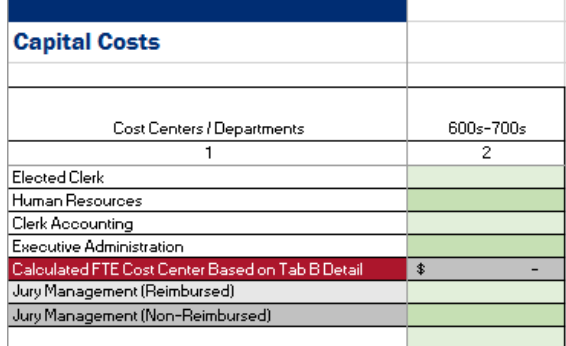

- 3. As you type information into each row, Column T will automatically contain a Y.
	- a. If you want to see only the rows with data, click on the down arrow, uncheck (Blanks), then click OK. Only rows with data will now be visible.
- 4. For each cost center/department listed on Exhibit B1 Gross FTEs, the Article V budgeted capital expenditure amount should be entered.

- 5. The expenditure amount will be automatically distributed among court divisions in Columns D through S based on the FTE allocations from Exhibit B1. These cells are yellow, meaning that, while the data is pre-populated, they can be manually adjusted.
	- a. Clerk Court Admin
	- b. Jury Management
	- c. Circuit Criminal
	- d. Circuit Civil
	- e. Family
	- f. Juvenile Delinquency
	- g. Juvenile Dependency
	- h. Probate
	- i. County Criminal
	- j. County Civil
	- k. Criminal Traffic
	- l. Civil Traffic
	- m. Shared
- 6. Cell B12 will automatically adjust when amounts are distributed across the cost centers and will equal zero when balanced.
	- a. The capital costs in cell B12 will be automatically distributed among court divisions based on the FTE allocations from Exhibit B1, excluding jury.
	- b. If this number is negative, you have over allocated costs and need to correct either the information entered on Exhibit B or adjust your allocations on this Exhibit. A warning will appear on Exhibit A for negative amounts.
	- c. Line 12 should equal zero if cost centers are fully utilized.
- 7. Jury Management capital costs should be included as part of your gross budget.
	- a. Enter capital costs that are reimbursed on Line 13.
	- b. Total Jury Management expenditures that will be carried over to Exhibit E Net Budget Amount will be the amount in column E.
	- c. Any expenditures greater than the anticipated jury reimbursement amount will be added to the CCOC expenditures.
- 9. If an amount is entered in Column B that does not coincide to a cost center/department already defined on Exhibit B1 – Gross FTEs, any budgeted capital costs will be allocated across all court divisions except jury.
	- a. CCOC does not recommend doing this because the data will not come into the database clean and will result in an error message.
	- b. Go back to Exhibit B1 Gross FTEs to ensure you have costs centers for all FTE and that those cost centers align with expenditure allocations.

### Exhibit E – Net Budget Amount

Purpose: To identify gross FTE allocations and gross expenditure allocations; document non-CCOC funding FTE and expenditures; identify IT FTE to be funded by

CCOC; calculate the total net FTE and budget appropriation request; and calculate the percent allocation by court division.

Instructions:

- 1. The selected county name will appear in cell A1.
- 2. Column A of the first section titled "FTEs" provides a breakout of FTE by court division as reported in Exhibit B1 – Gross FTEs.
	- a. Court Type FTE
	- b. Court Administration (604) FTE Allocation
	- c. Shared FTE Allocation
	- d. Jury FTE Allocation
	- e. To make corrections to this section, changes must be made on Exhibit B1 or add/remove FTE from Exhibit B.
	- f. Total Gross FTE is on Line 15.
- 3. Subsection "Other Funding Allocations" requires that you list any of the previously reported positions that are funded by other Non-CCOC Funding (including County, Jury Reimbursement, Title IV-D reimbursement, etc.) be identified.
	- a. These FTE amounts will reduce the Gross FTE count.

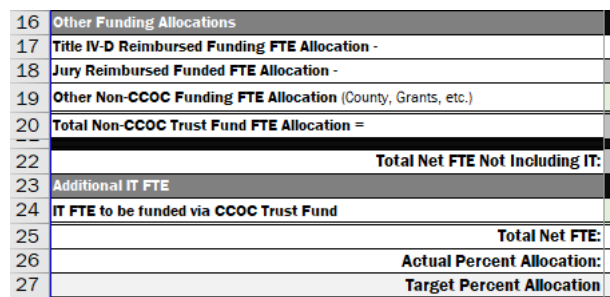

- 4. Total Net FTE not including IT is totaled on Line 22.
- 5. Subsection "Additional IT FTE request" is on Line 24 and should identify IT positions to be funded from CCOC dollars. Total Net FTE is calculated on Line 25.
- 6. Actual Percentage Allocation is reflected on Line 26 and Target Allocation on Line 27.
	- a. Any amounts that are higher or lower than 5% of the Target Allocation will appear in yellow text with a warning on Exhibit A. Please verify these figures are correct.
	- b. This is a tool to compare you to the benchmark allocations. There may be valid reasons why this is not applicable to your office.
	- c. Having figures outside the target allocation will not prevent your budget from being submitted.
- 7. Column A, "Court-Related Expenses" section, provides a breakout of court-related expenses by court division as reported in Exhibits B through D1.
	- a. Court Type Expenditures
	- b. Court Admin (604) Expenditure Allocation
	- c. Shared Expenditure Allocation

- d. Jury Expenditure Allocation
- e. To make corrections to this section, changes must be made to allocations on Exhibits B1, B2, C1, or D1 or adjust expenditures on Exhibits B, C, or D
- f. Gross Expenditures are totaled on Line 34

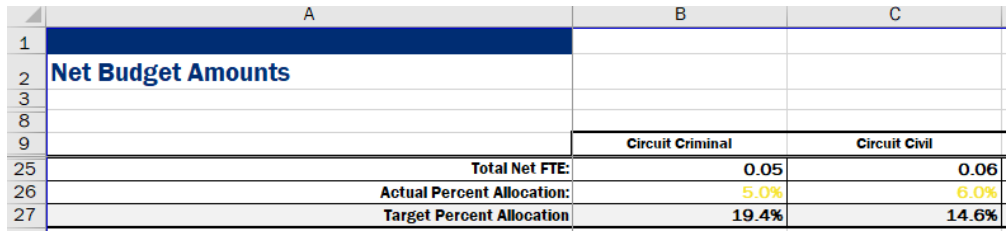

- 8. Column A, "Other Expenditure Resource Allocation" section, provides a breakout of expenditures funded from non-CCOC sources distributed across court divisions.
	- a. Title IV-D Reimbursed Funding Expenditure Allocation
	- b. Jury Reimbursed Funding Expenditure Allocation
	- c. County Funding Expenditure Allocation
	- d. Other Non-CCOC Funding Expenditure Allocation
	- e. All "Other Expenditure" amounts are totaled on Line 40
	- f. The Net Expenditure Allocation is totaled on Line 42
- 9. Column A, "Additional IT Expenditure Request" section, allows for IT expenditures to be funded via the COC Trust Fund on Line 44 across court divisions.
	- a. Total Net Expenditures, excluding CCOC-funded IT and reimbursed jury costs, are totaled on Line 46.

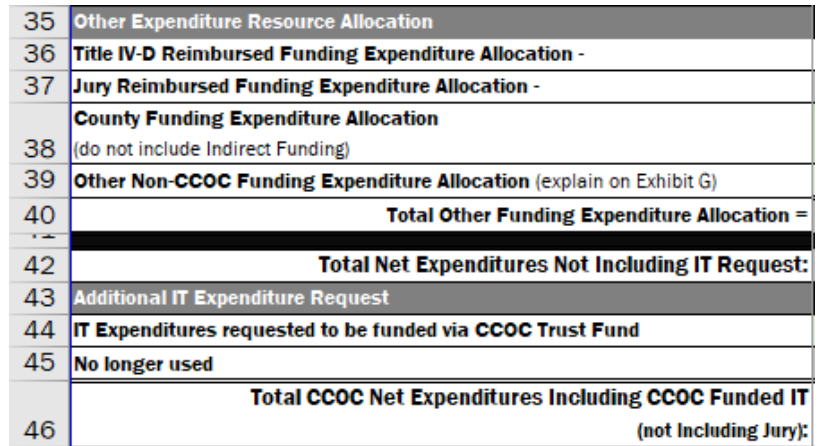

- 10.Percent allocations are on Line 47 with Target Allocations on Line 48.
	- a. Any amounts that are higher or lower than 5% of the Target Allocation will appear in yellow text with a warning on Exhibit A. Please verify these figures are correct.
	- b. This is a tool to compare you to the benchmark allocations. There may be valid reasons why this is not applicable to your office.
	- c. Having figures outside the target allocation will not prevent your budget from being submitted.

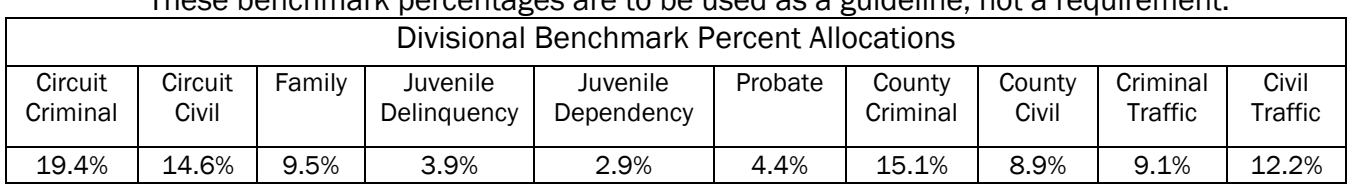

These benchmark percentages are to be used as a guideline, not a requirement.

11.The projected CCOC Jury Expenditures are totaled in cell B/C51.

- a. This amount is totaled from the entire column of Jury Management entered in Column E of Exhibits B2, C1, and D1.
- b. Any amount over the allocation is in cell D/E51.
- c. This amount is then included to the CCOC expenditure calculation.

12.The CCOC Net Budgeted Expenditures are totaled in cell B/C54.

a. The amount over or under the CCOC Allocation (and including any amount over the projected jury allocation) is calculated in cell D/E54.

#### 13.The Aggregate Expenditures are totaled in cell B/C57.

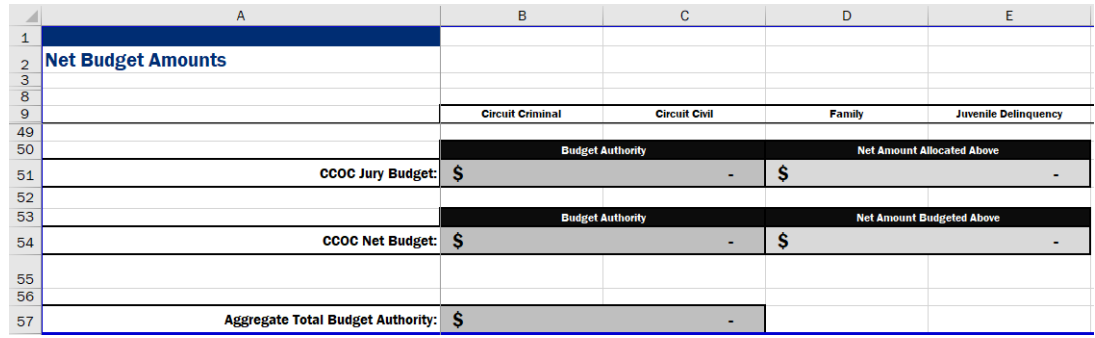

#### Exhibit G – Additional Information

Purpose: To provide explanation, as necessary.

#### Instructions:

1. The selected county name will appear in cell A1.

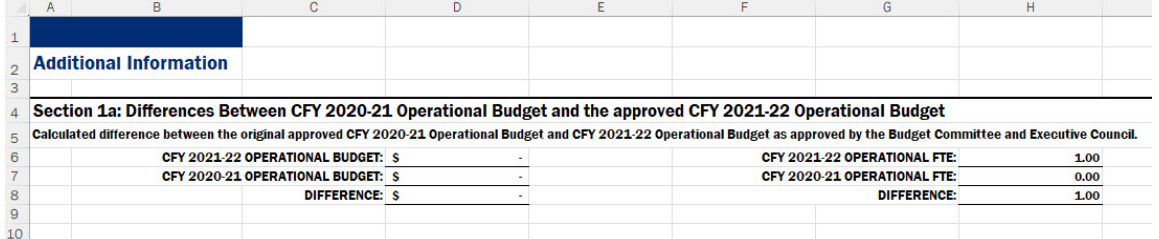

- 2. Section 1a calculates the differences between CFY 2022-23 Operational Budget and CFY 2021-22 Operational Budget and the FTE. These calculations are automated.
	- a. The difference is calculated in cell D8 for Budget and H8 for FTE.

- 3. In Section 1b, provide the differences identified in Section 1a as either increases or decreases in Columns C through K with totals in Column L by Service Area.
	- a. Line 15 FTE
	- b. Line 18 Personnel Expenditures
	- c. Line 19 Operating Expenditures
	- d. Line 20 Capital Expenditures
	- e. Totals by Service Area are on Line 21
	- f. The Total for FTE in cell L15 should match the difference in cell H8
	- g. The Total for Expenditures in cell L21 should match the difference in cell D8 i. Provide explanation in Section 5, as needed.
	- h. Enter FTE using decimals and Expenditures as whole dollars.
- 4. Section 2 has been hidden as it is not required for the Operational Budget.
- 5. In Section 3, identify the Gross (total court-related) and Net (CCOC-funded) amounts for FRS and Health Insurance expenditures:
	- a. Actual CFY 2020-21
	- b. Actual CFY 2021-22
	- c. Projected CFY 2022-23
	- d. Provide explanation in Section 5, if needed
	- e. Enter actuals as decimals and projected as whole dollars

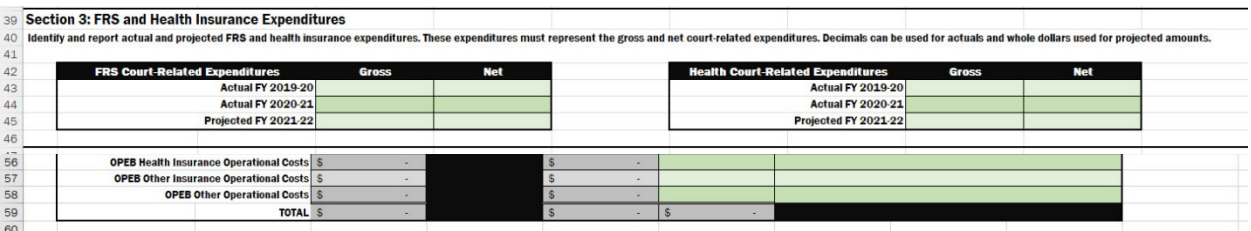

- 6. In Section 4, identify and report estimated expenditures related to previous courtrelated employees (OPEB).
	- a. OPEB amounts in Column D are automated from amounts entered in Exhibit B
	- b. CCOC Funded amounts in Column F are automatically calculated and will adjust as an amount is entered in Column G when Non-CCOC funding source is entered
	- c. Provide detailed information in Column H, as necessary
	- d. Decimals can be used
- 7. In Section 5, provide any additional information related to your current fiscal year Operational Budget submission.
	- a. Please provide any additional factors you feel explain the figures provided within this budget.
	- b. Provide explanation of other funding sources identified on Exhibit E.
	- c. Provide explanation from other sections of Exhibit G, as needed.

### III. Appendices

Appendix: A. GLOSSARY

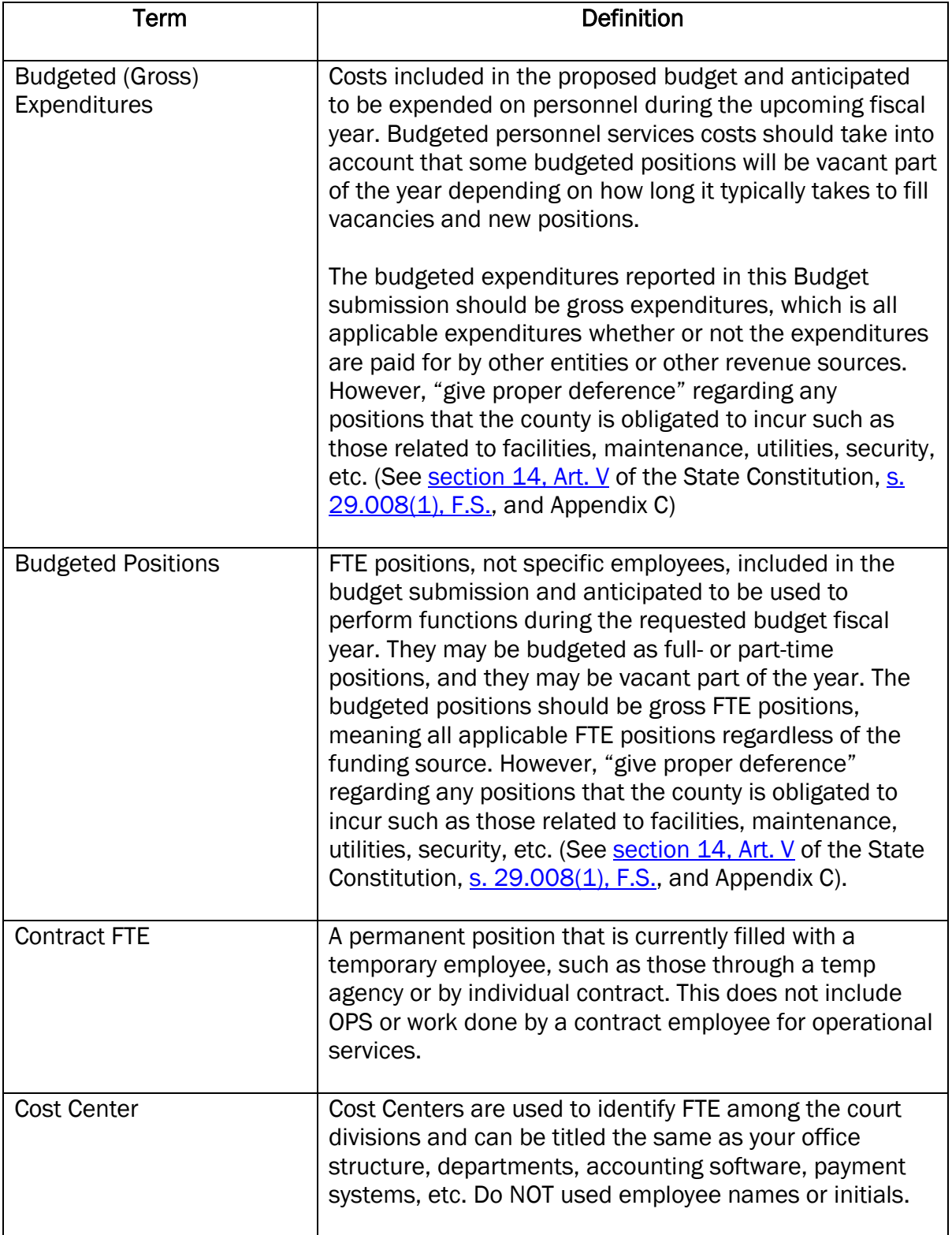

#### INSTRUCTIONS – CFY 2023-24 OPERATIONAL BUDGET  $\overline{\mathbf{v}}$

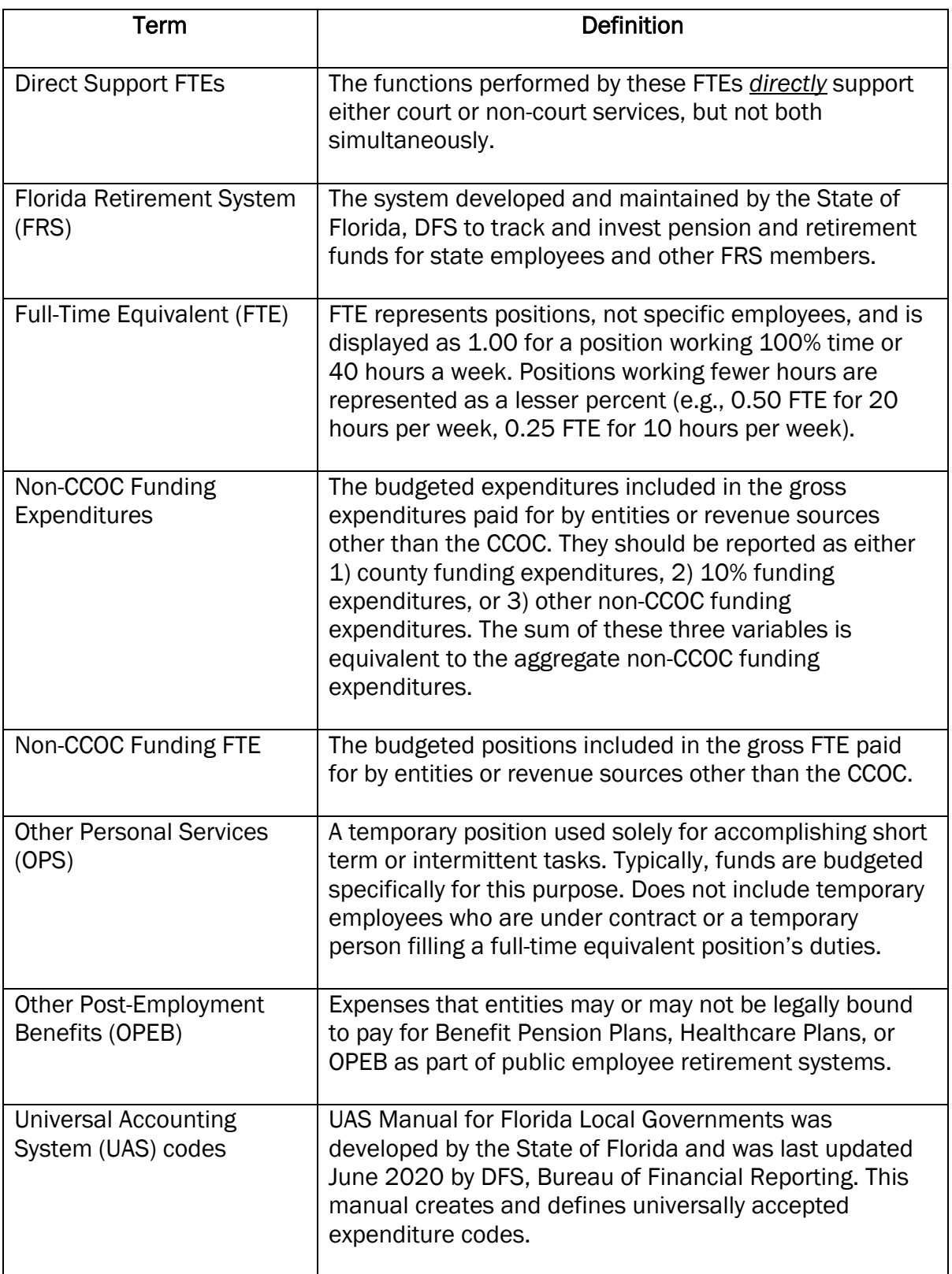

#### Appendix: B. Uniform Accounting System (UAS) Code Definitions

The following is a list of expenditure account codes that are commonly used in Clerk of the Circuit Court operations. The codes and definitions listed are as stated in the UAS Manual for Florida Local Governments updated June 2020 by DFS, Bureau of Financial Reporting.

Website link: [myfloridacfo.com/Manuals/UASManual.pdf](https://myfloridacfo.com/Division/AA/Manuals/documents/UASManualEffectiveBeginning2020-2021.pdf)

The following list of descriptions has been modified to provide additional information regarding account or function code. The budget submission should be completed based on the revenue account and expenditure function code descriptions utilized here, which in some instances may differ from the codes utilized in the preparation of the Annual Report to the Comptroller to provide a greater level of consistency in the methodology used in preparing the budget submission.

#### NON-COURT EXPENDITURES:

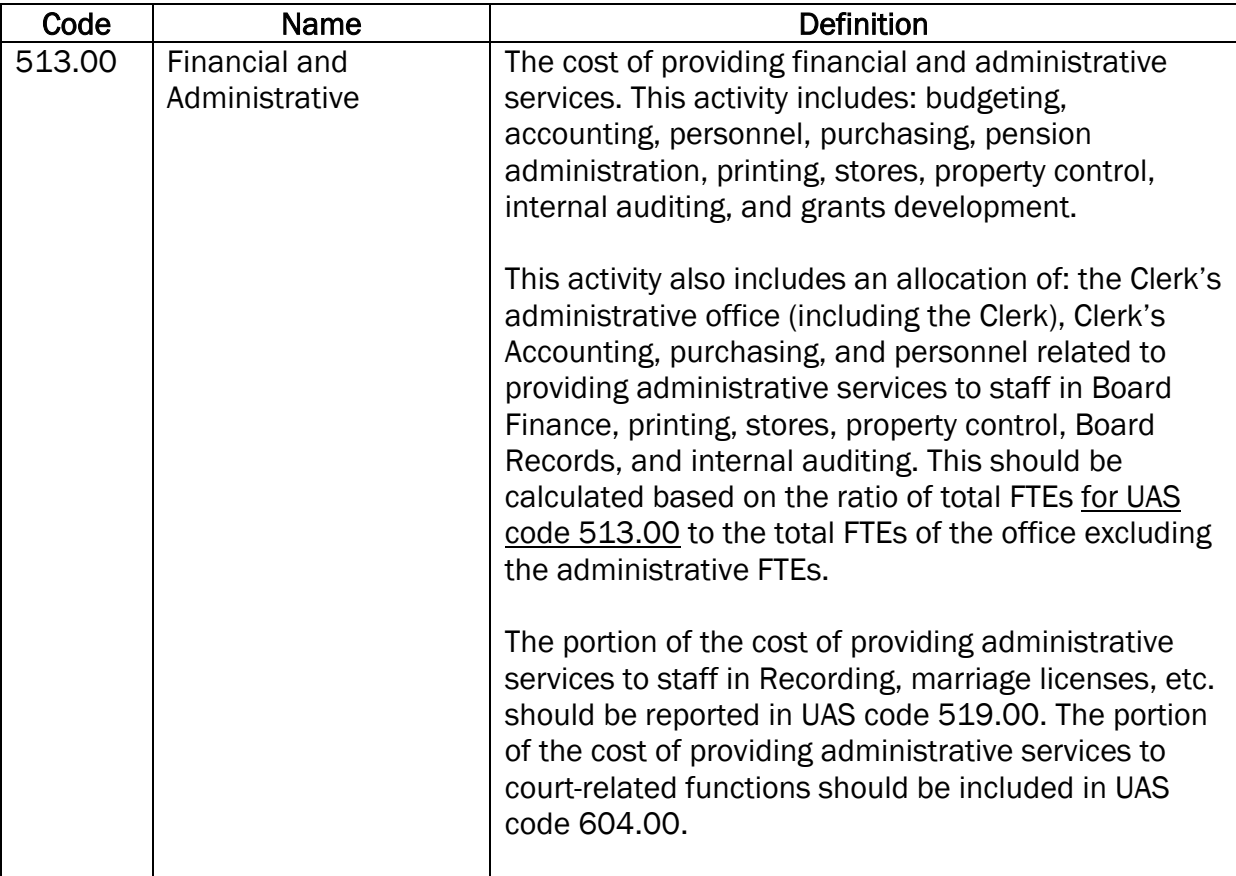

#### INSTRUCTIONS – CFY 2023-24 OPERATIONAL BUDGET  $\overline{\mathbf{v}}$

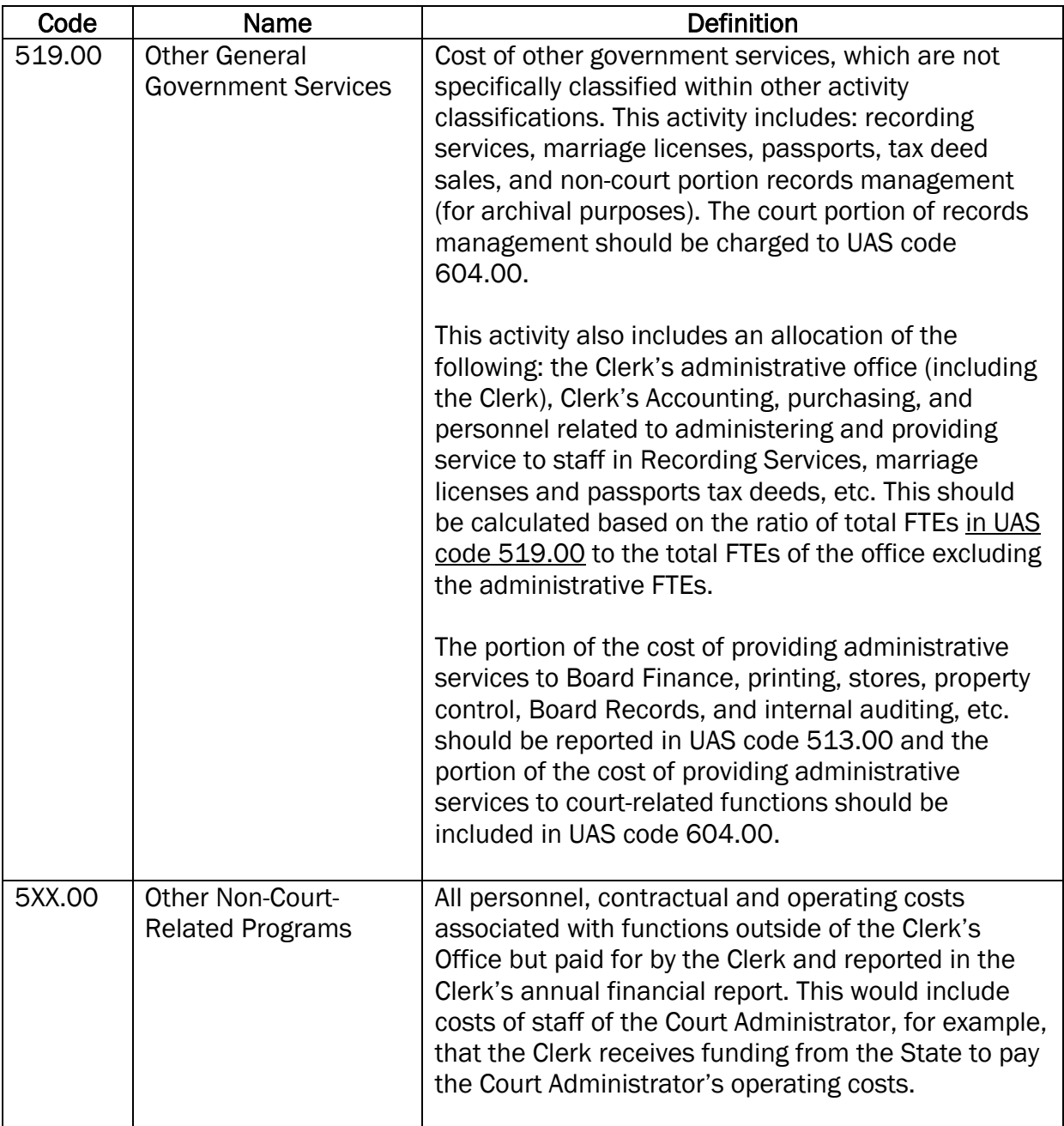

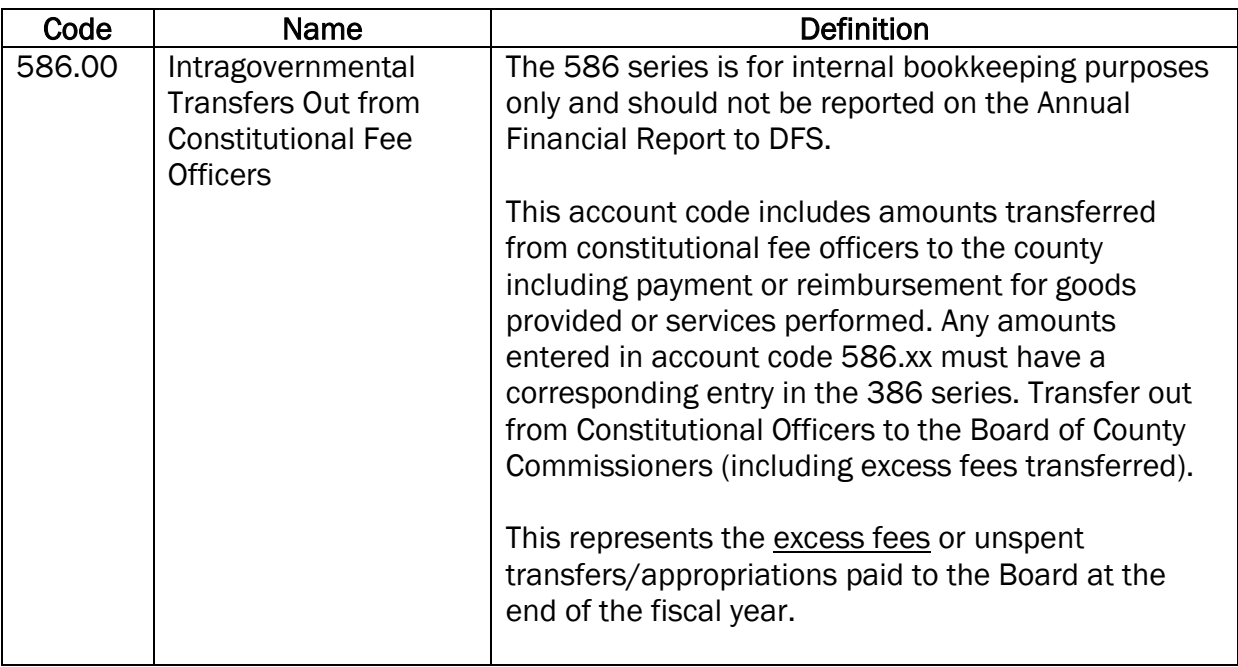

### COURT-RELATED EXPENDITURES:

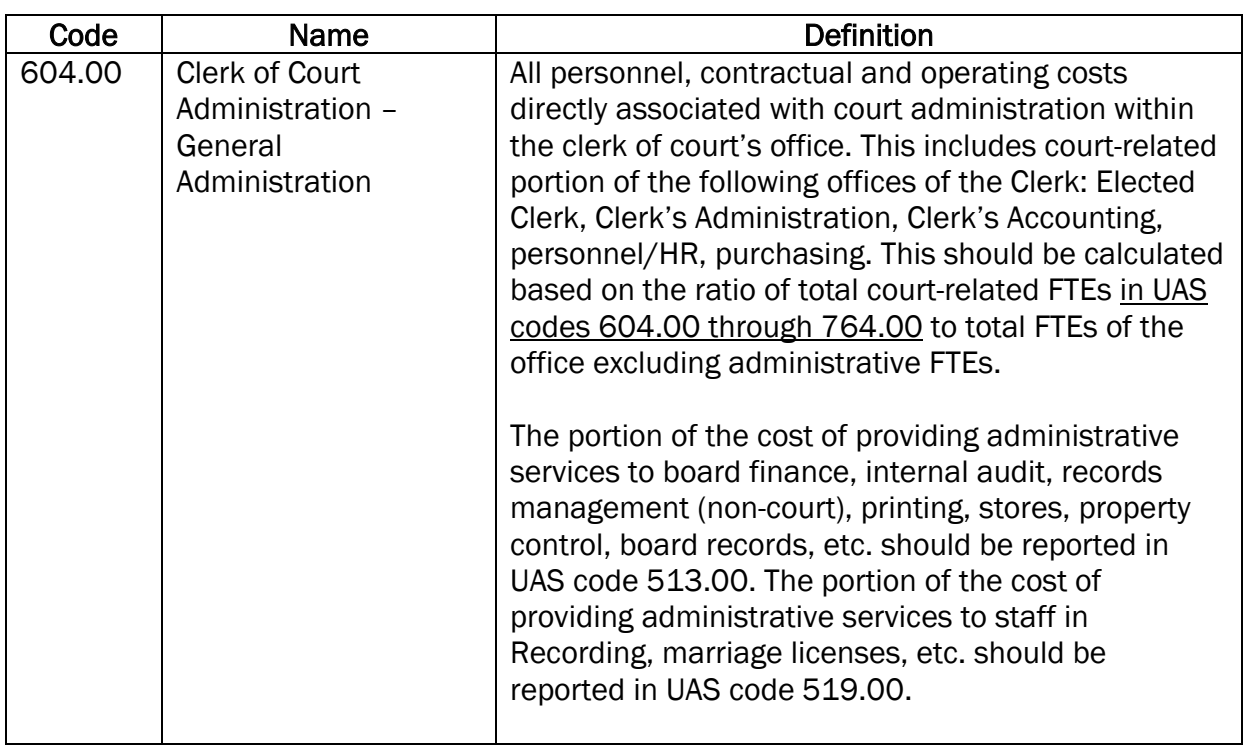

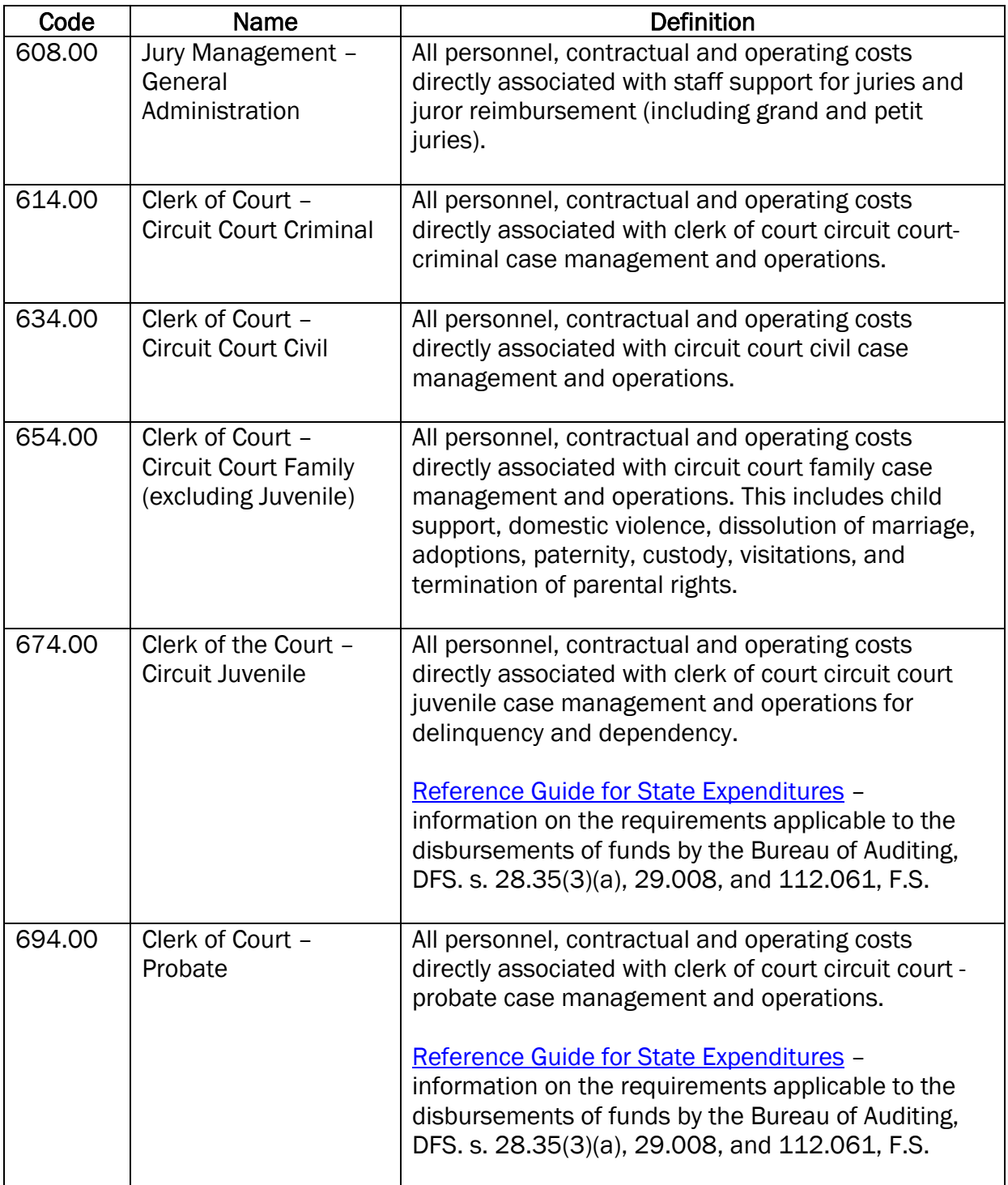

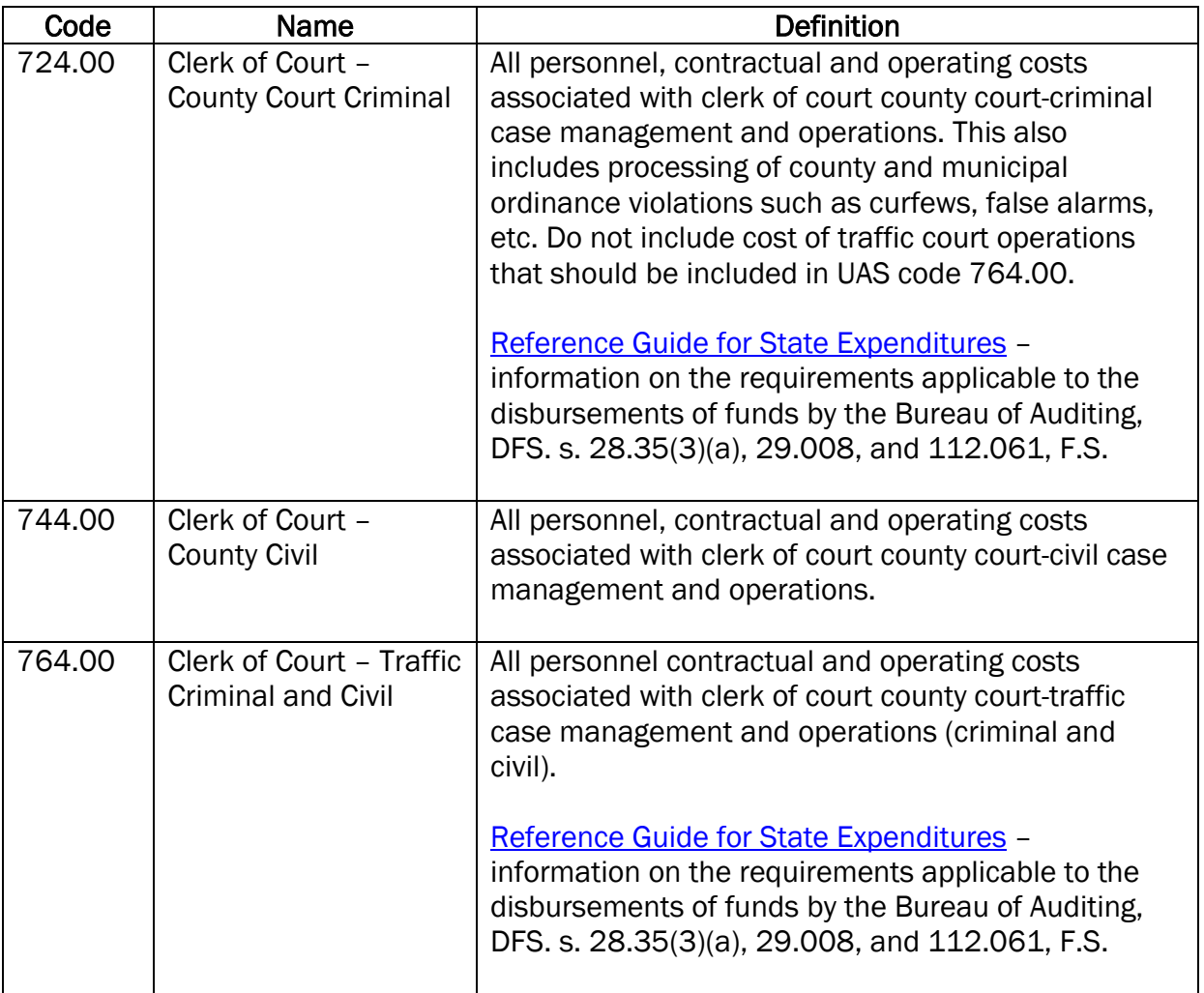

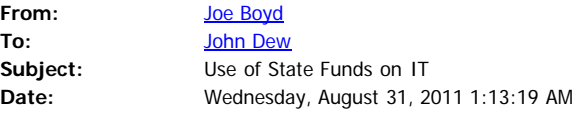

John, the following represents our opinion as General Counsel of the Clerks of Court Operations Corporation. We conclude that a Clerk of Court may use state funds for Information Technology ("IT") needs, as more fully described below. It is not an unbridled authorization but may be done within the statutory parameters.

#### ANALYSIS

Clerks are authorized under Section 28.35, FS, to spend state appropriations on functions authorized by law or court rule. These include twelve functions described in that statute. They are also authorized in the same section to spend state funds for reasonable administrative support to enable the Clerk to perform these functions. It is this grant of authority that permits Clerks to use state funds for certain, limited IT needs.

Section 28.35(3)(b), FS, prohibits the use of state funds for any use not specified in section (a) discussed above. However, section (a) does provide Clerks authority to use state funds for reasonable administrative support, and therefore such practice is not prohibited, provided it fits the parameter of Section 28.35(3)(a), FS. Further, if the Legislature wished to prohibit any use of state funds whatsoever for IT needs by a Clerk, the Legislature could have done so simply by barring such use in Section 28.35(3)(b), FS.

However, a Clerk must give proper deference to the constitutional and statutory obligations of counties to fund certain needs of the court system, including Clerks of Court when performing court related functions.Pursuant to Section 7, Article V, Florida Constituion, and Section 29.008, FS, counties are to fund a series of needs of the court system.

These needs include certain defined "communications services". Subsection (f) defines that phrase to include a series of nouns such as writings, sounds, and images. It then, in sub-subsection (1), discusses telephone and other similar resources.

In sub-subsection (2), it describes the term "communication services" to include all computer networks, systems, and equipment, including hardware and software, modems, printers, wiring, network connections, maintenance, support staff...........for an integrated computer system. It then describes the anticipated uniform statewide reporting of court related information and it's intent that such a system be operating by 2006. It then limits the counties' obligation to acquire computer resources if they are not in conformance with the state criteria. The conclusion can be easily reached that this definition is focused on the uniform reporting system of the state court system and the counties' obligations to support that system.

IT matters falling under this provision would be the obligation of the county. Nothing herein prevents a Clerk from using state funds for IT purposes as reasonable administrative support to enable the Clerk to carry out the specified court related functions in Section 28.35(3)(a), FS.

Rules of statutory construction and review of limited legislative history were included in this analysis.

#### **CONCLUSION**

A Clerk of Court may use state appropriated funds for IT purposes if it is part of administrative support to perform the court related functions delegated to the Clerk of Court under section 28.35(3)(a), FS.

Joe R. Boyd, B.C.S. Board Certified Marital Law Attorney Board Certified Real Estate Attorney Boyd, DuRant & Sliger, P.L.

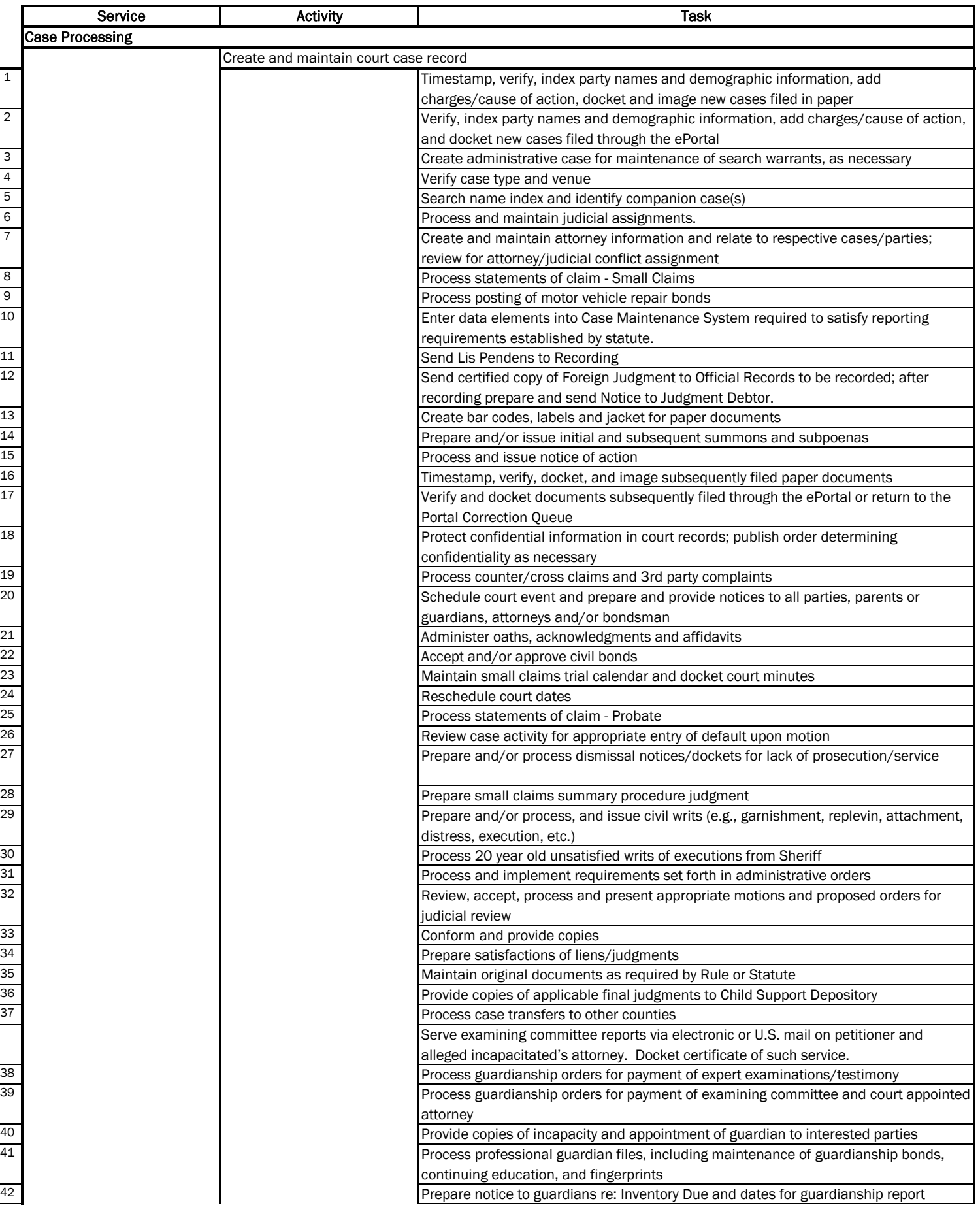

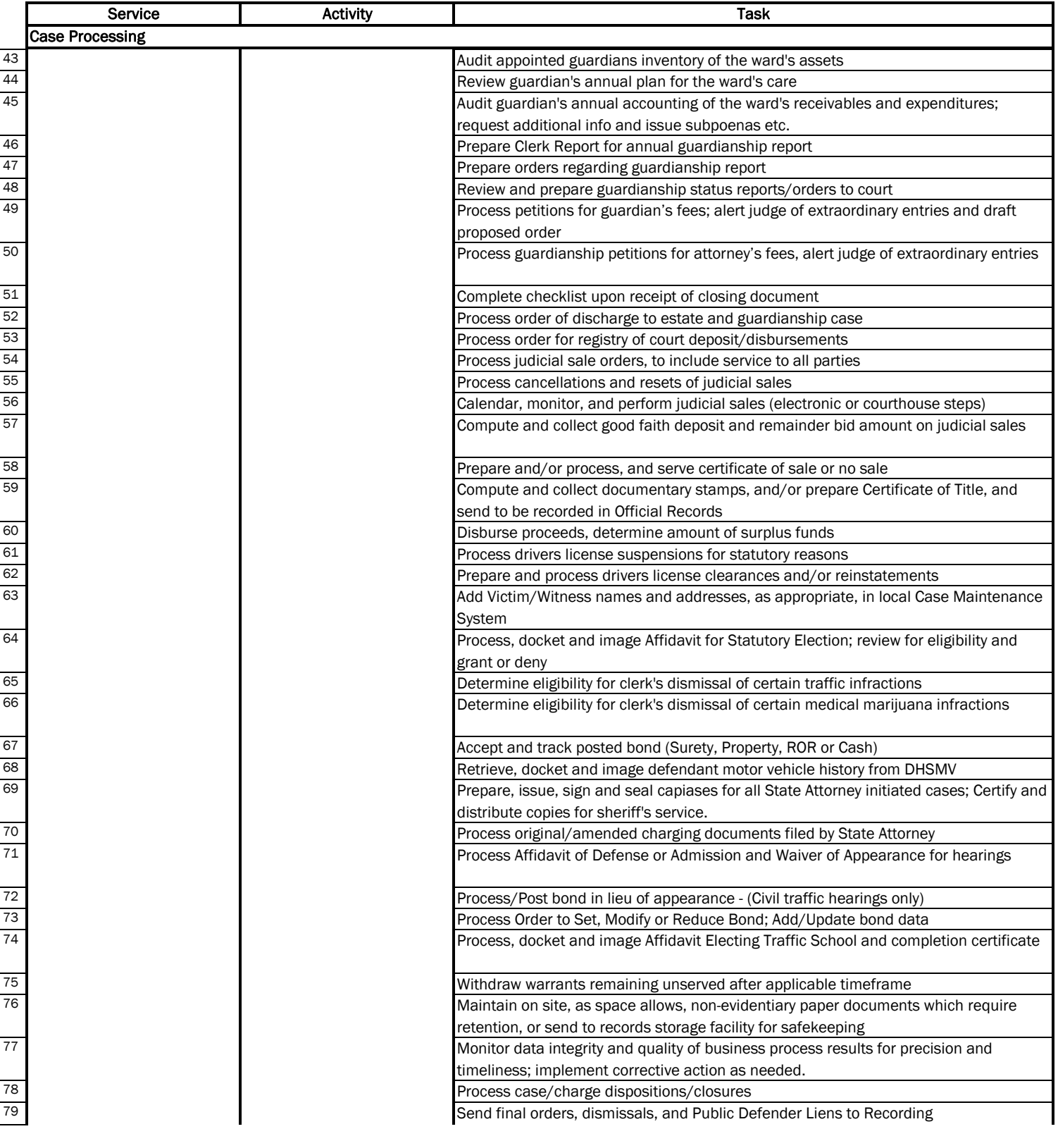

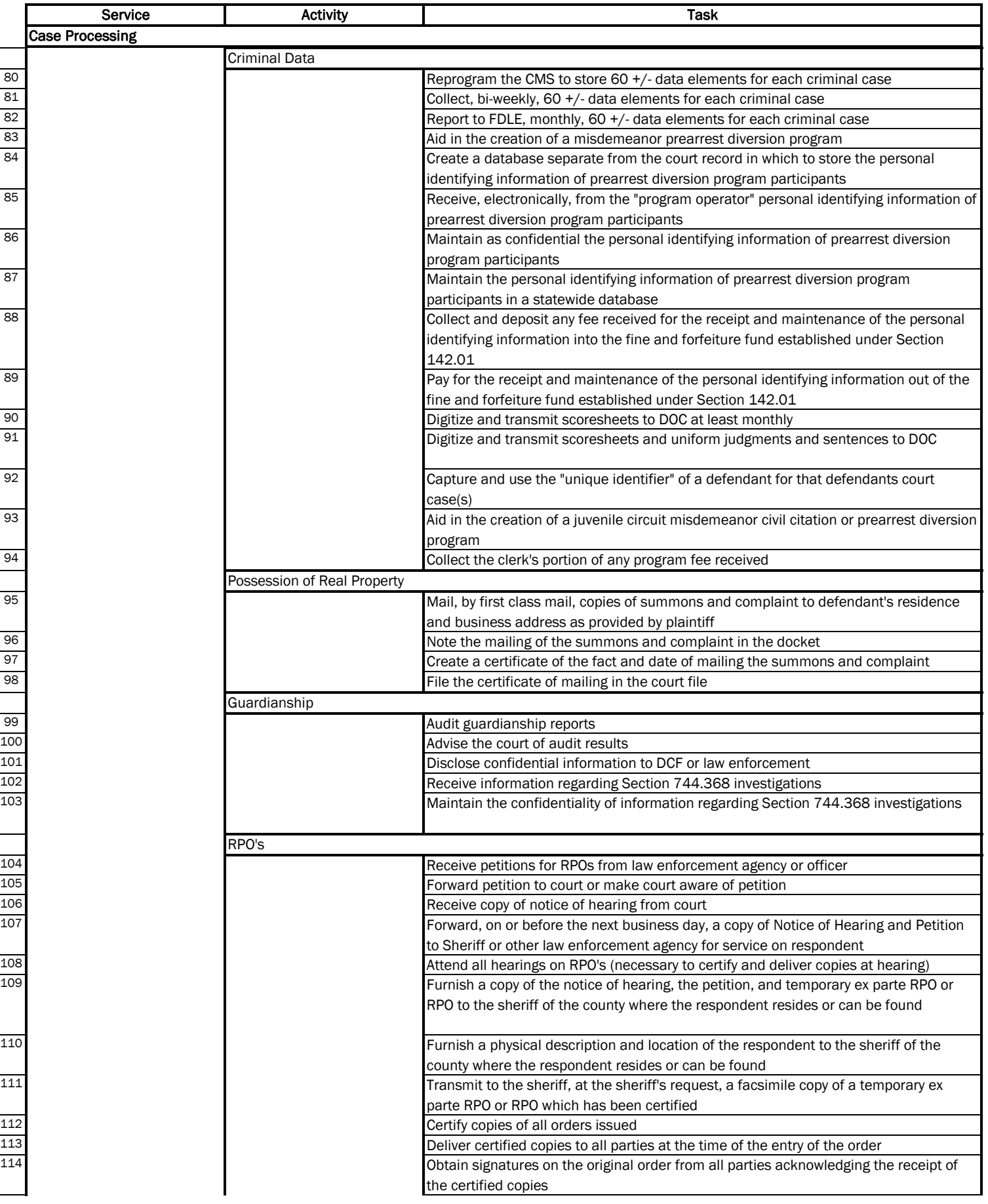

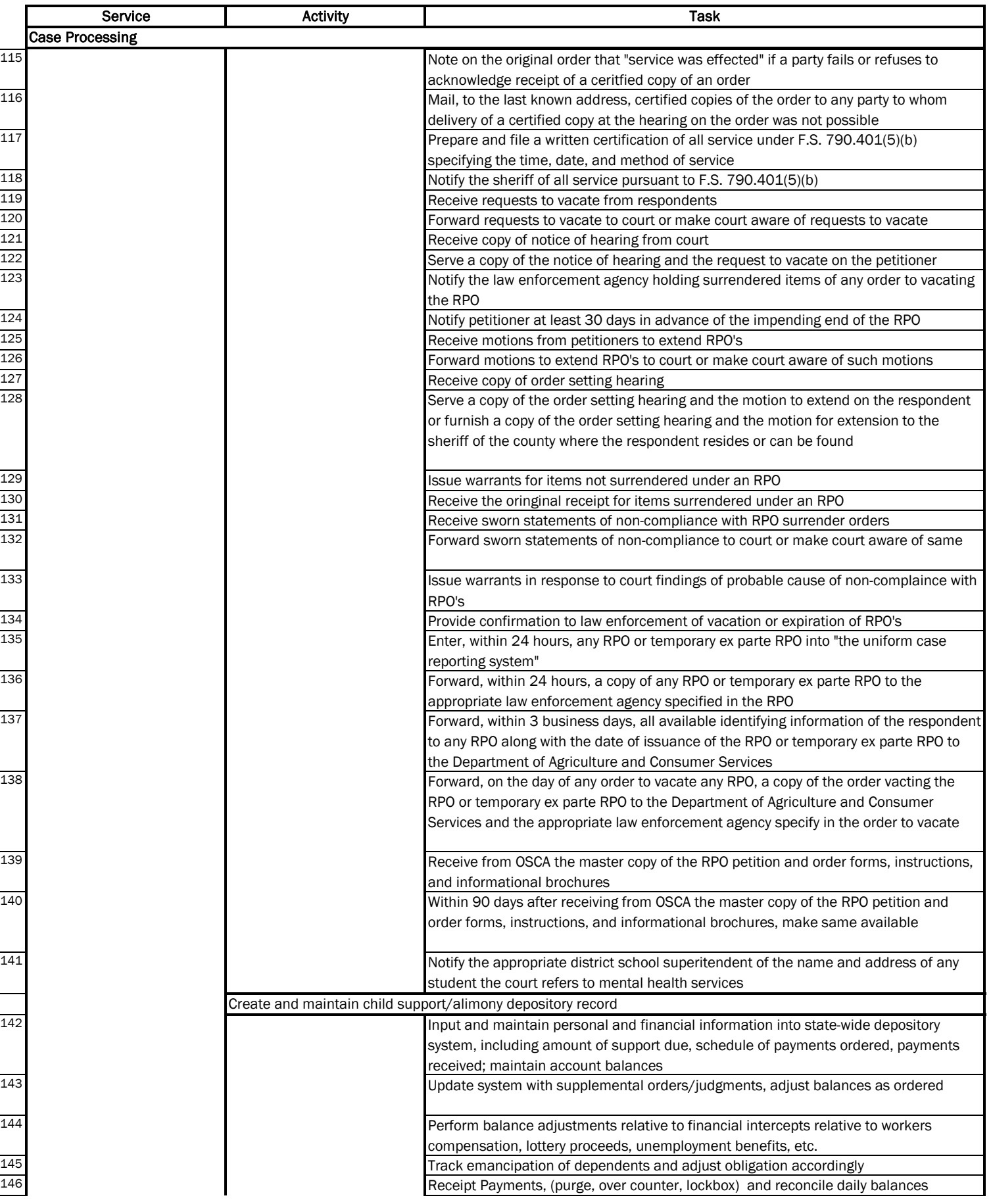

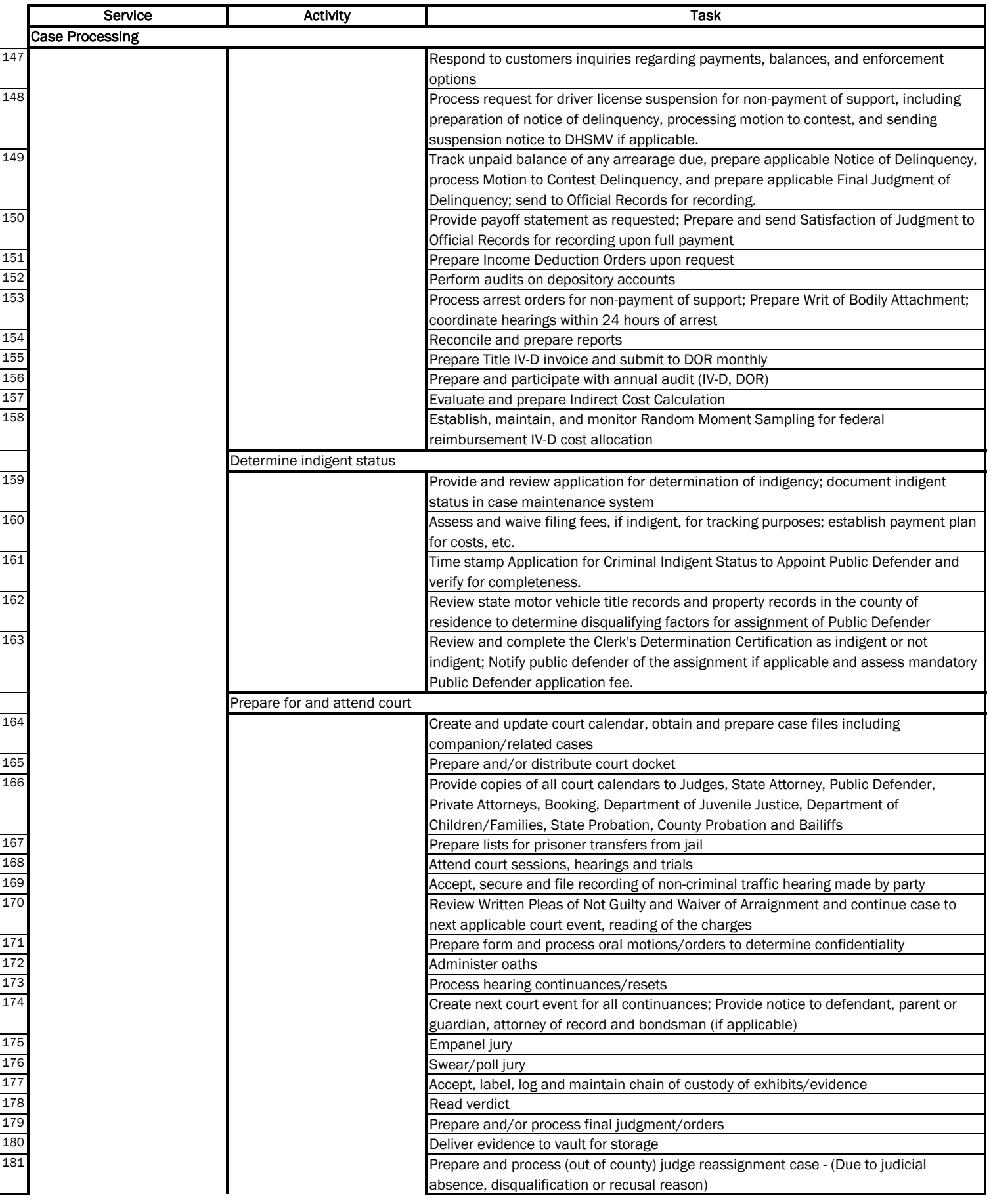

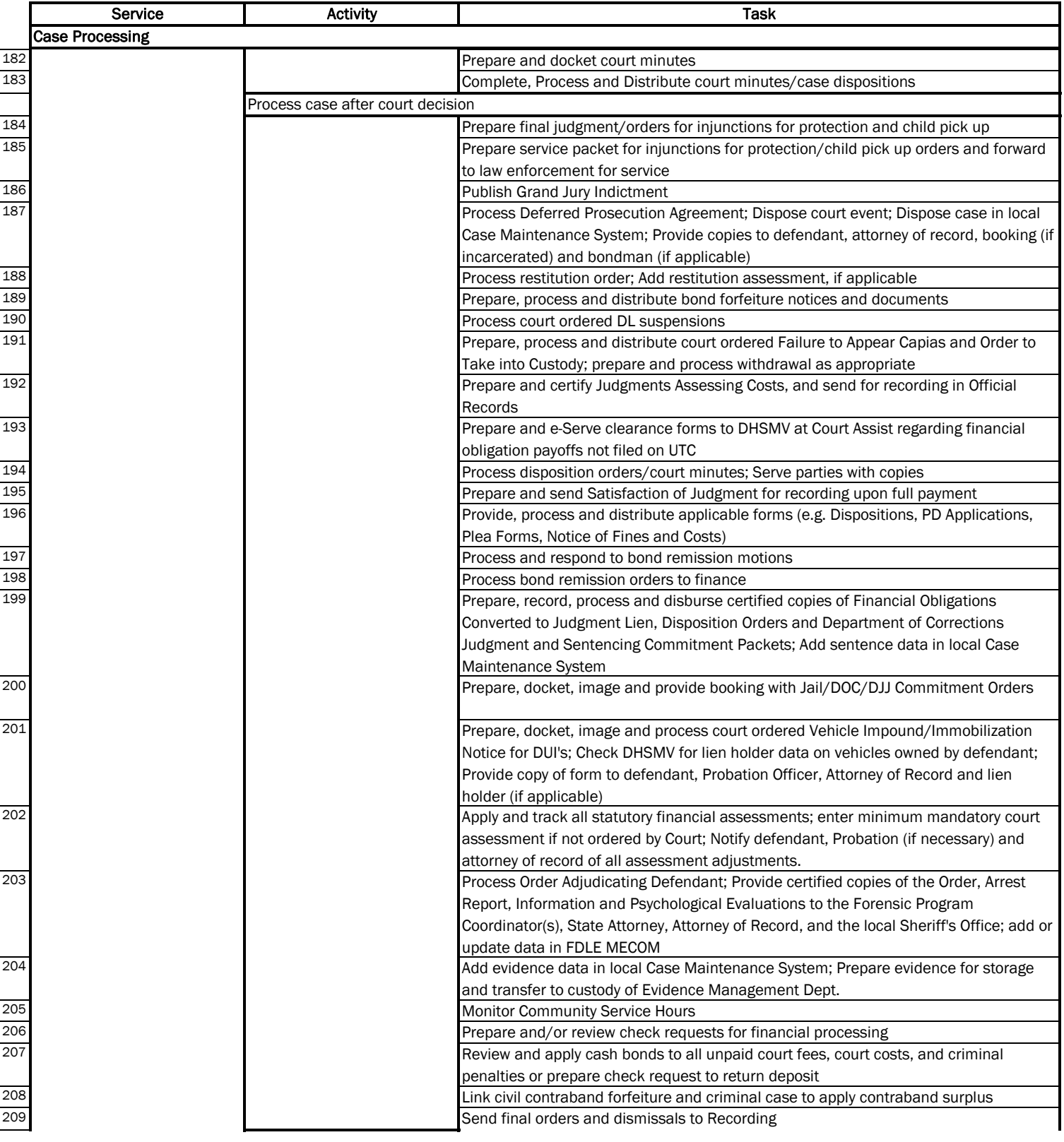

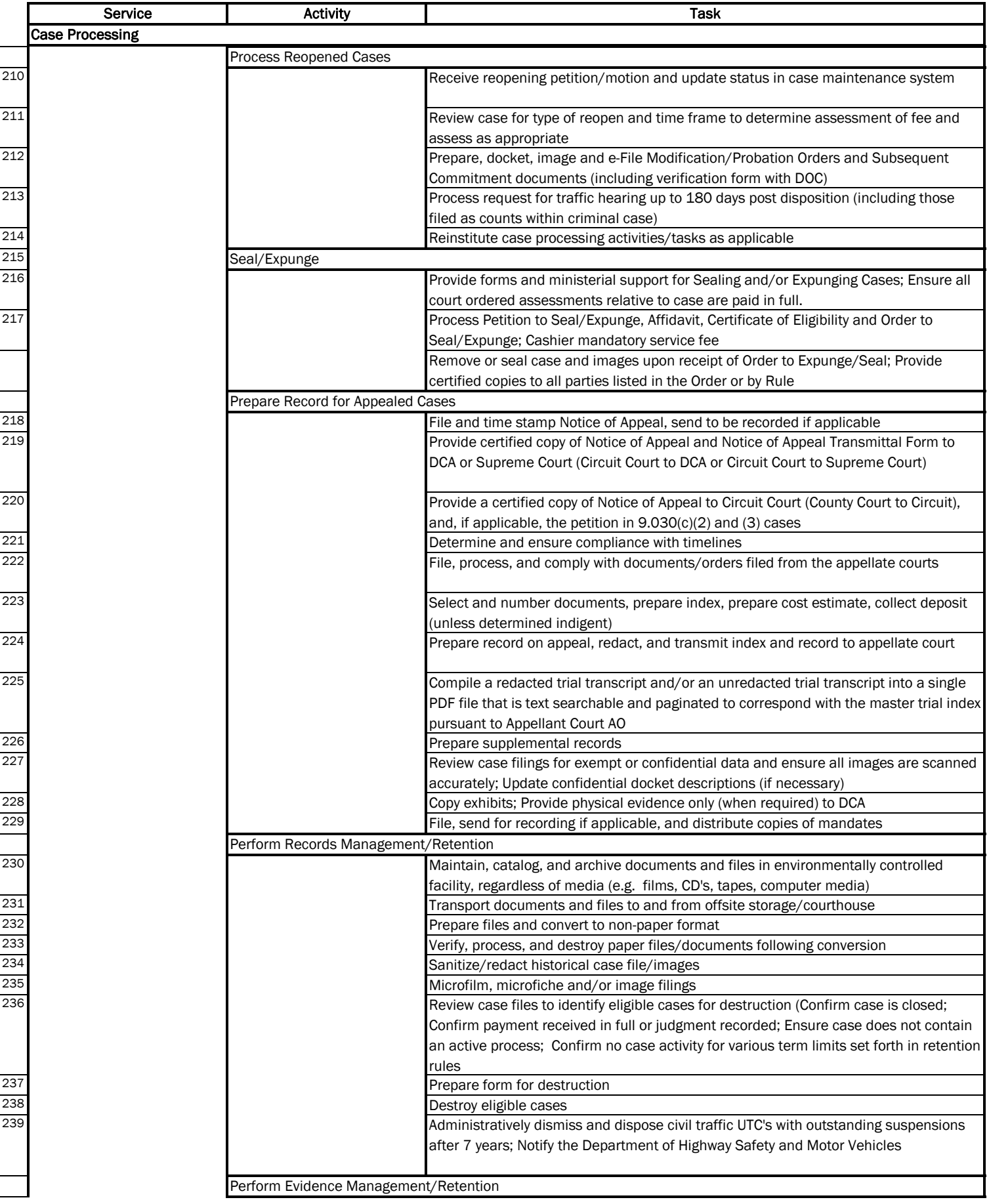

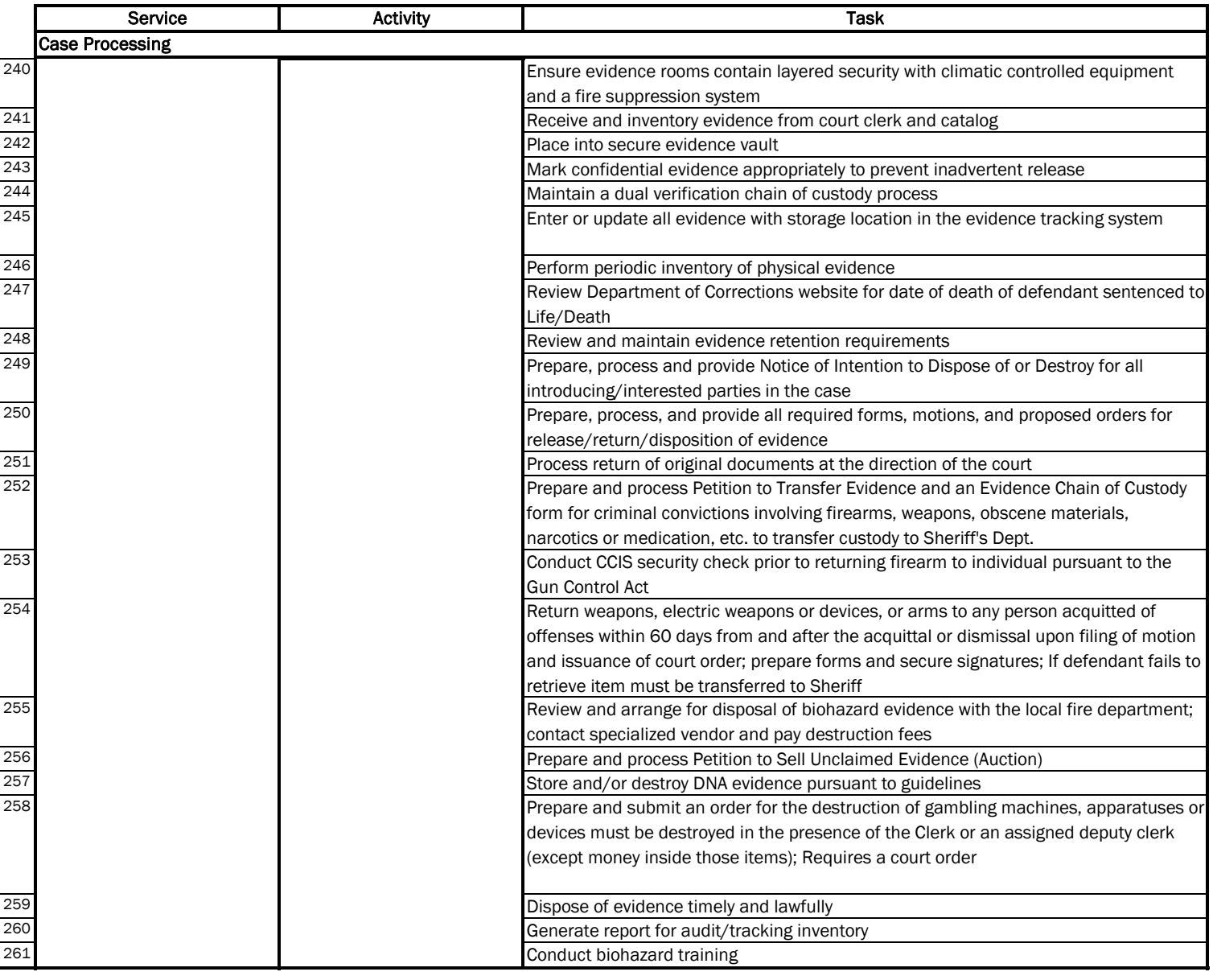

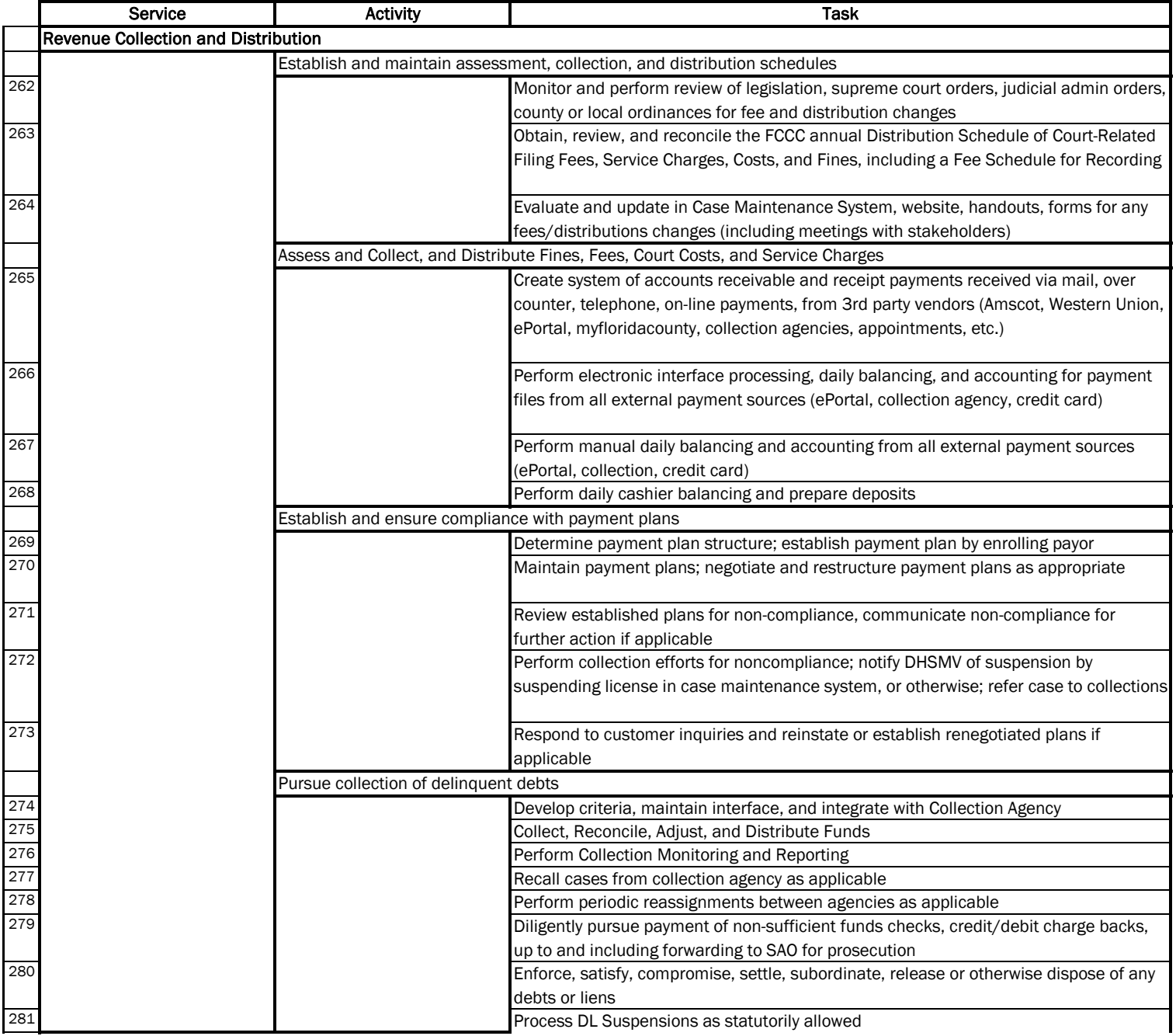

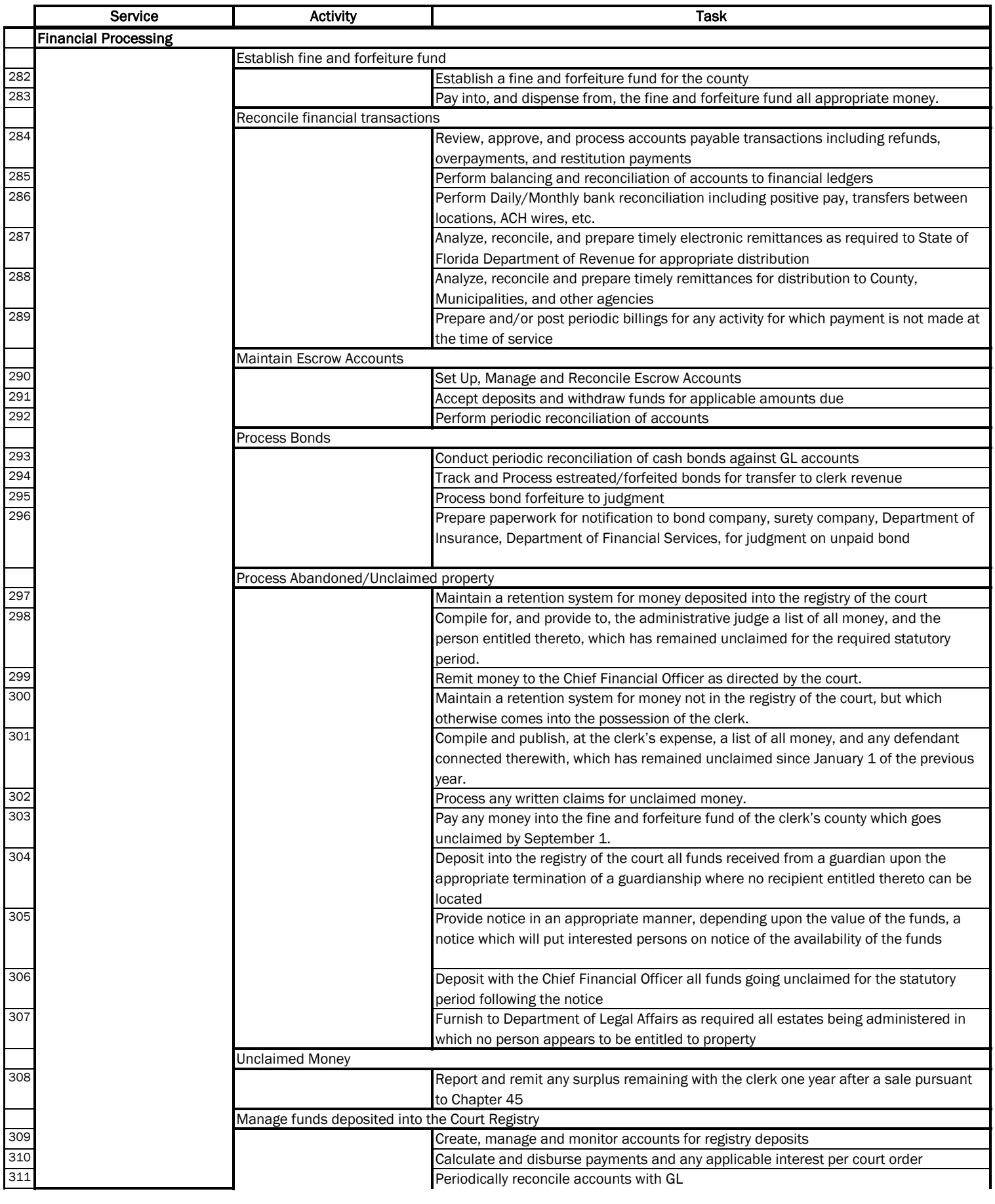

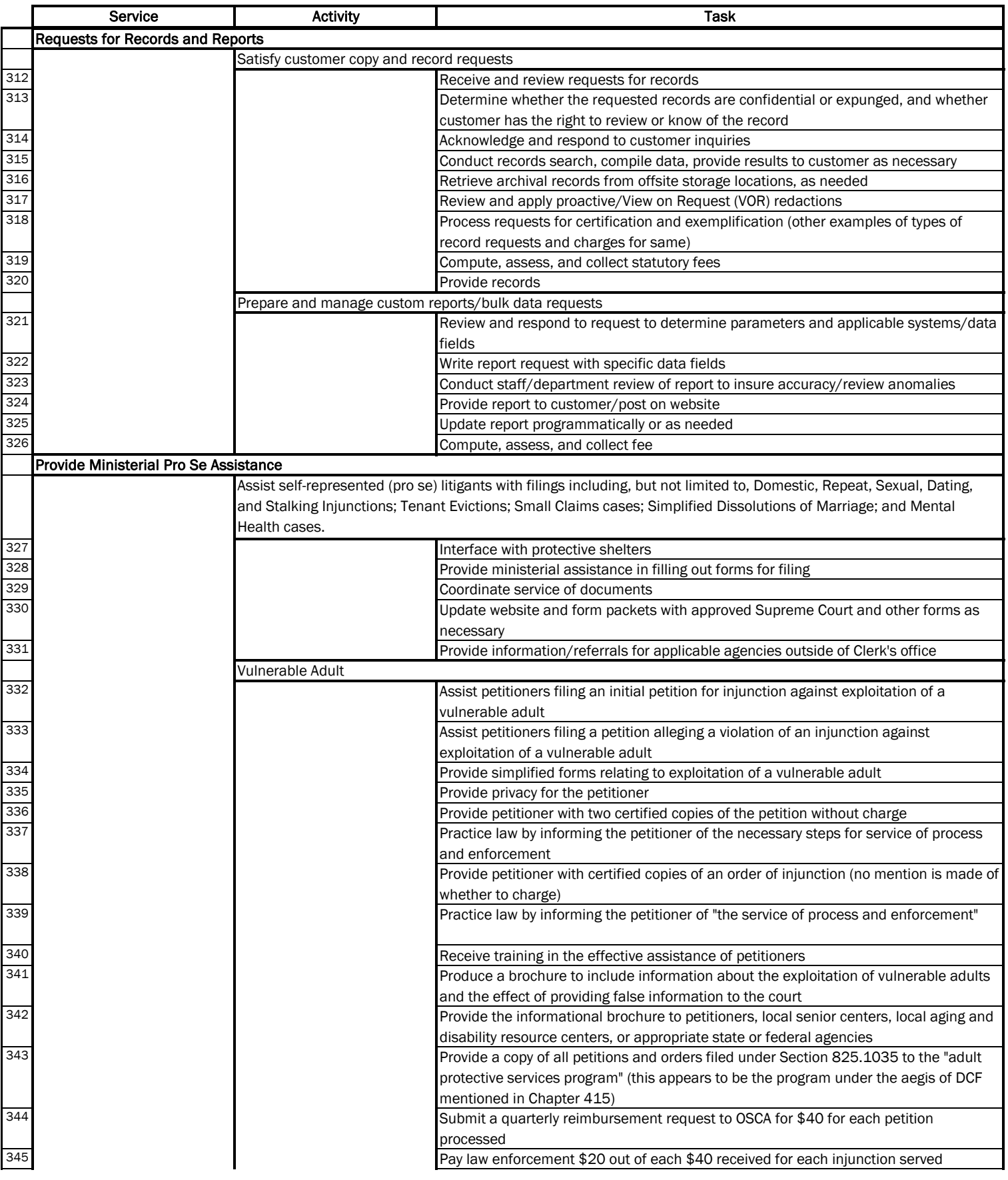

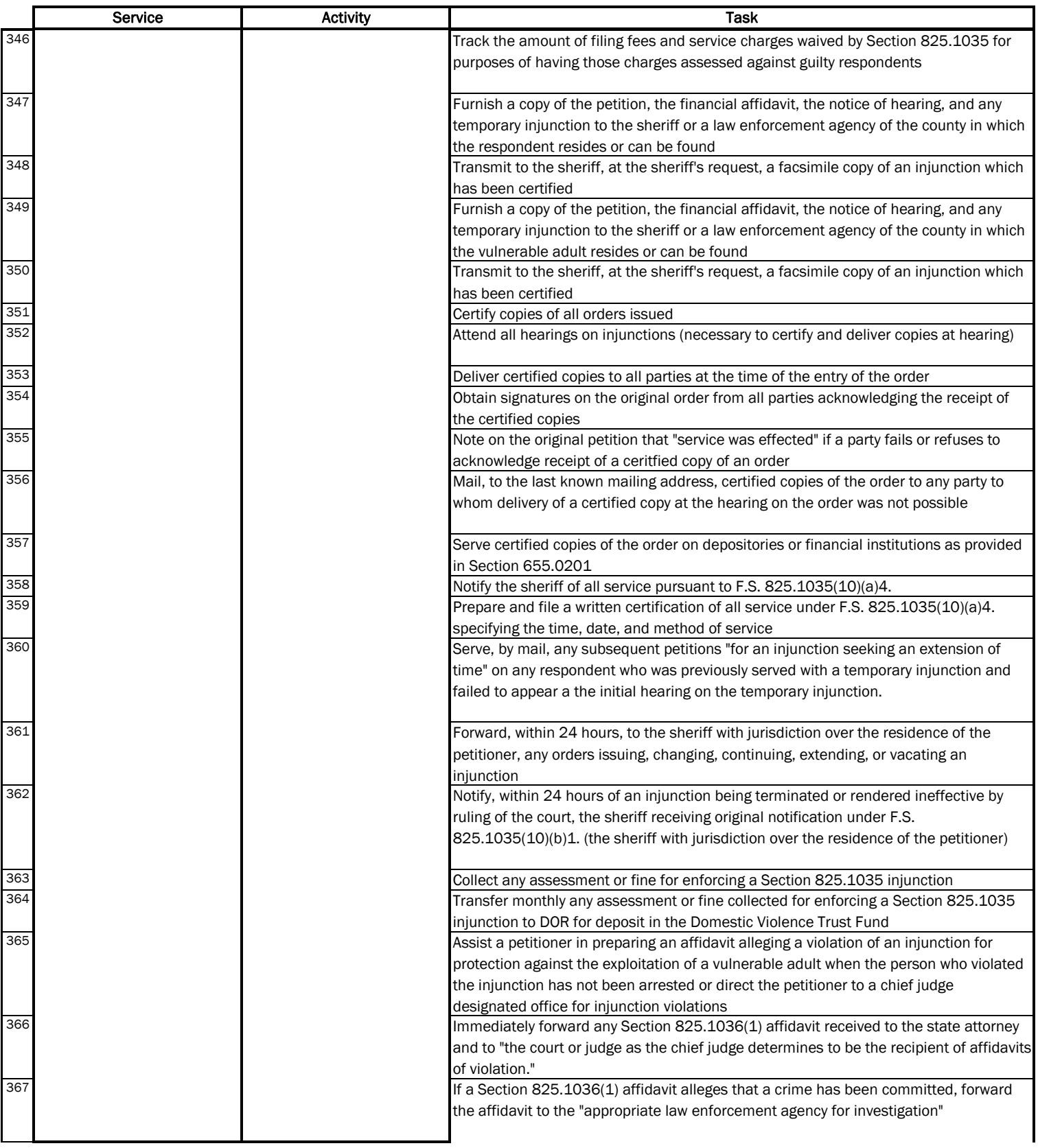

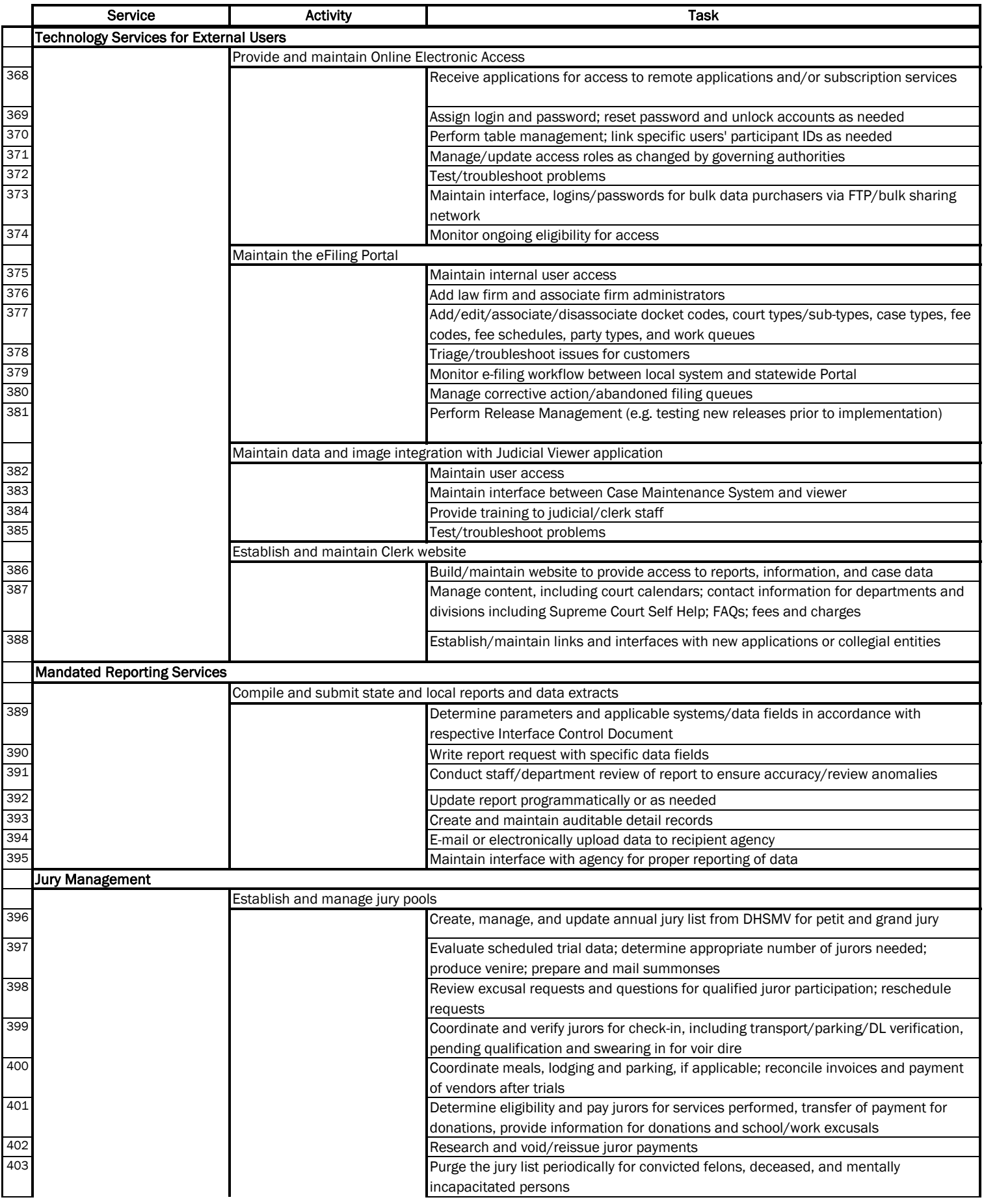

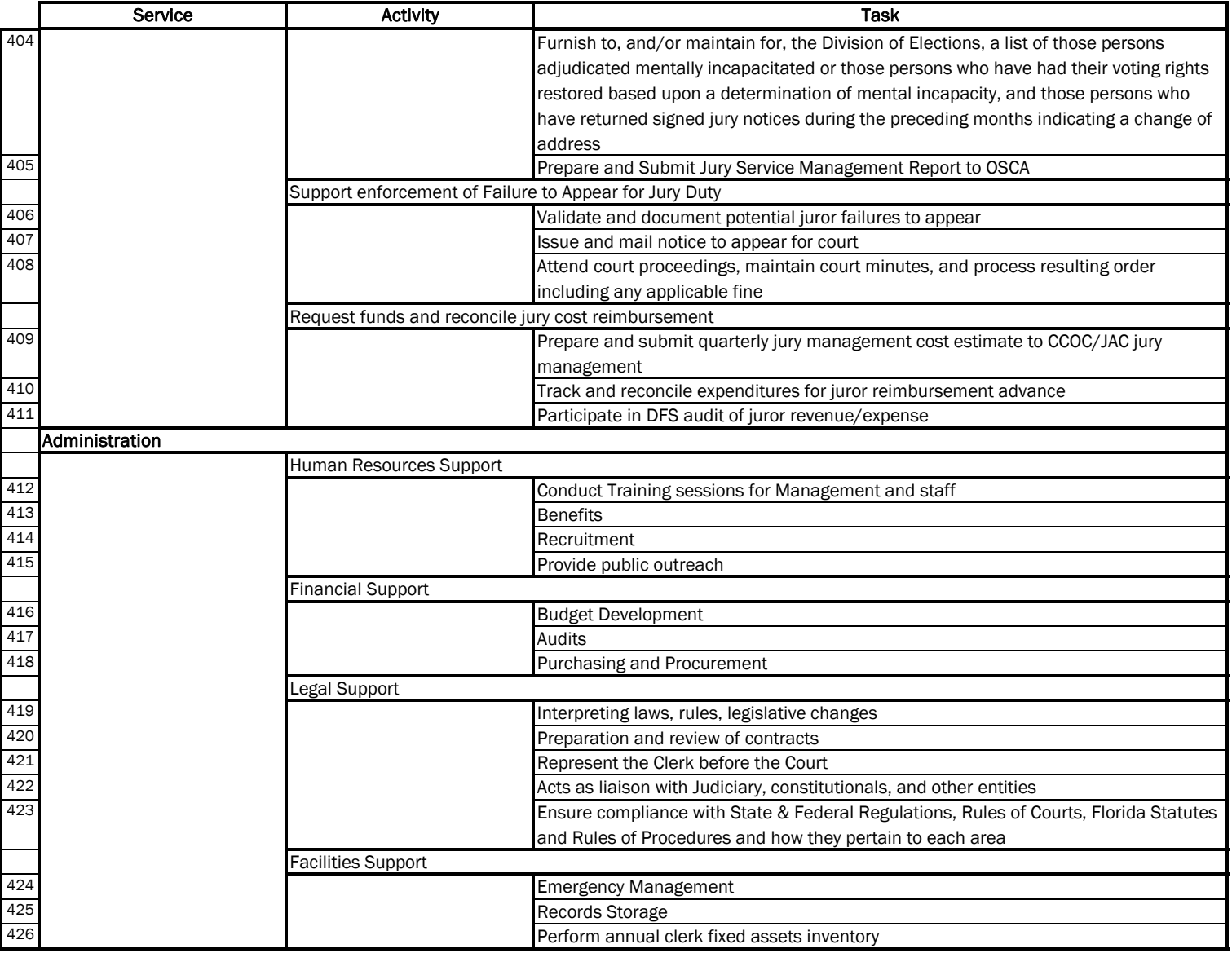